# Minecraftの作品を再現する方法 -Mac-  $(2022.07-)$

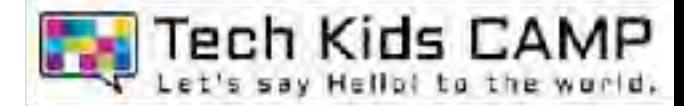

# 01 各種インストーラーのダウンロード

### https://bit.ly/376Z1an にアクセスします。 リンク先は以下のようなページになっています。

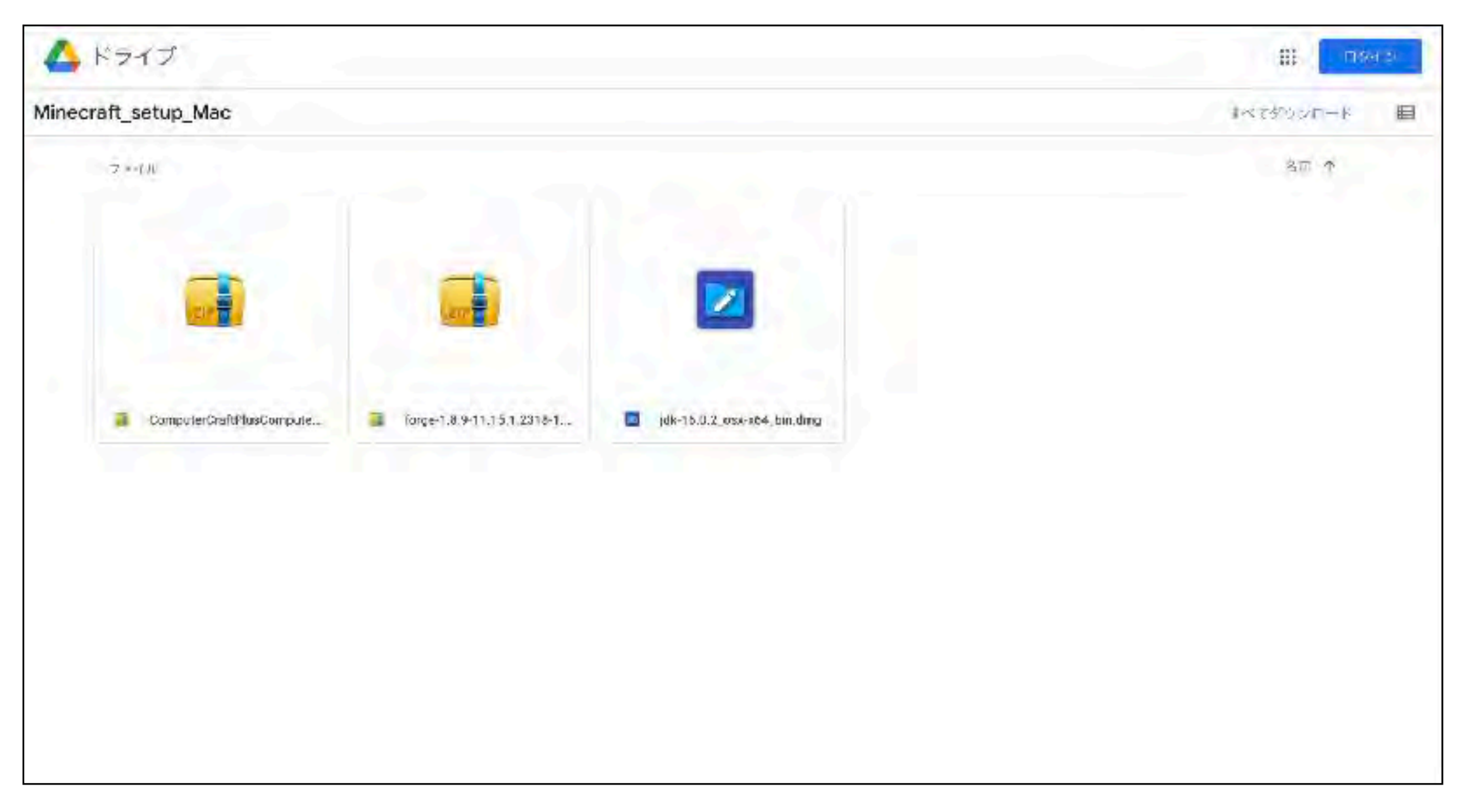

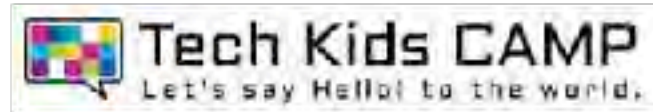

### 【Googleへログインされていない⽅】 「すべてダウンロード」をクリックします。

### 【Googleへログイン済の方】 「Minecraft\_setup\_Win」→「ダウンロード」 の順でクリックします。

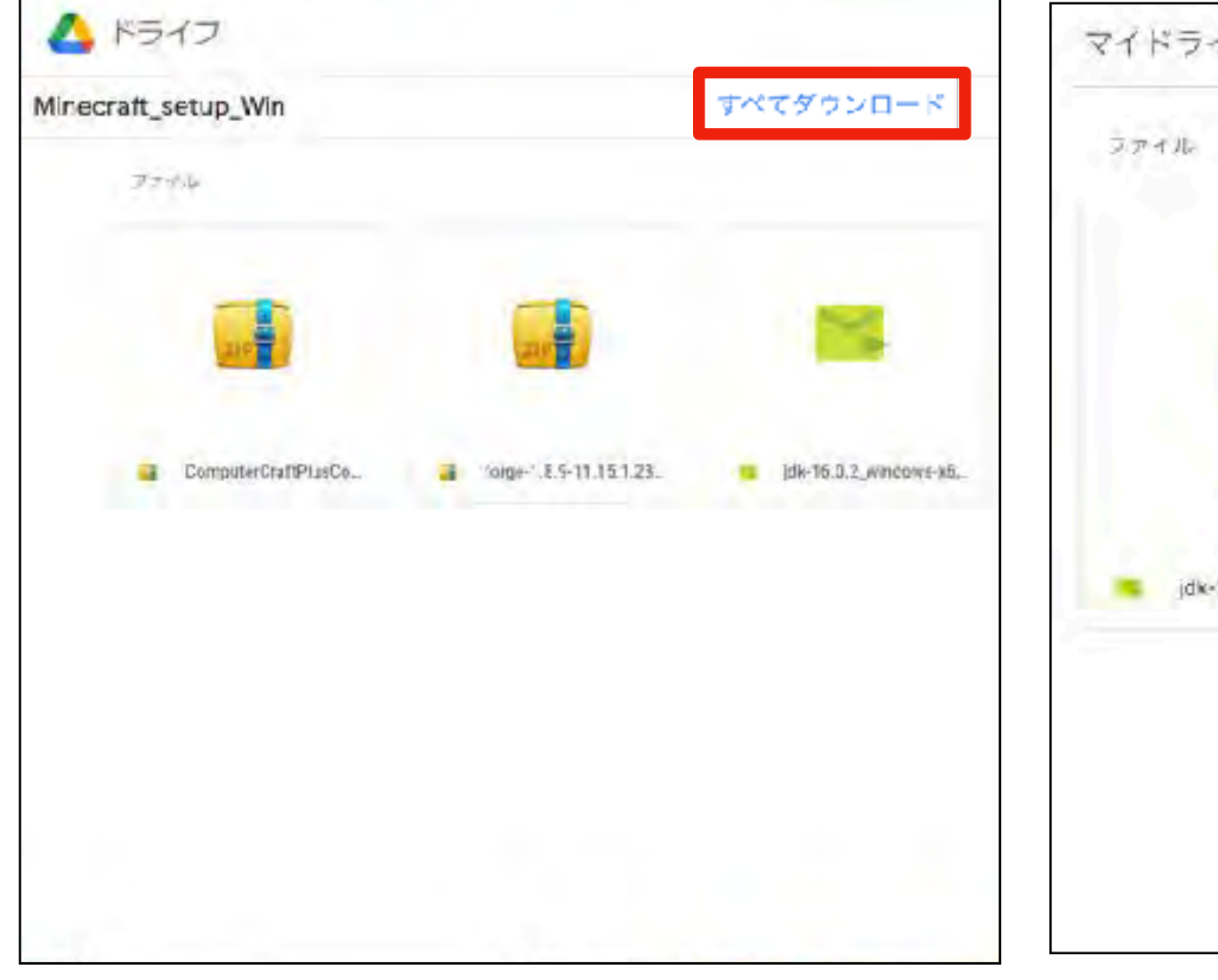

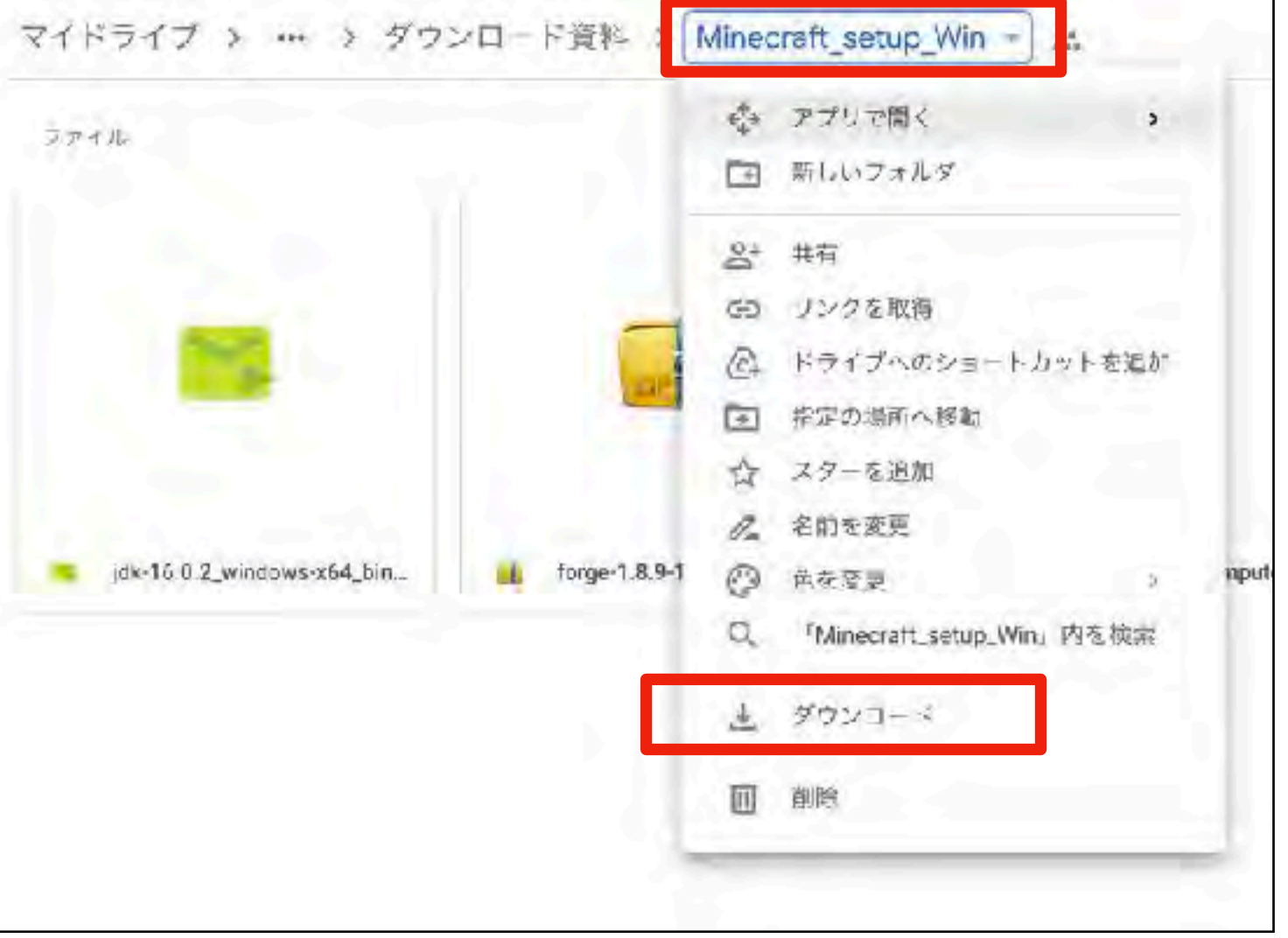

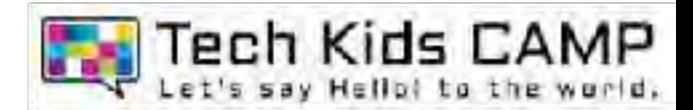

#### ダウンロードしたファイルをクリックします。

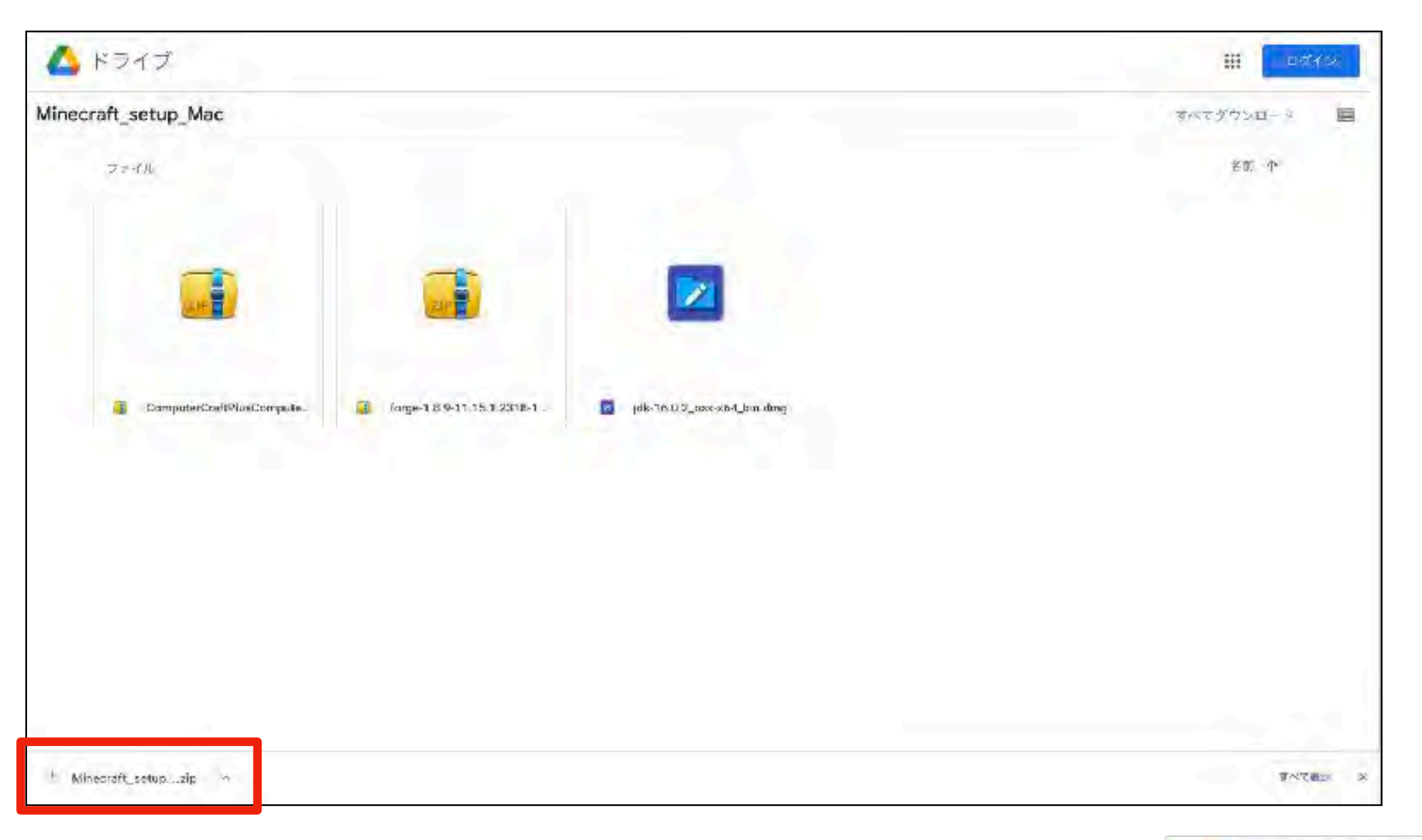

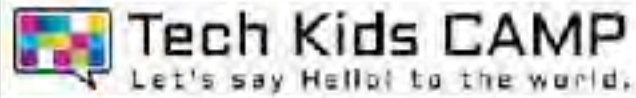

### 画像の3つのファイルがダウンロードされていれば完了です。

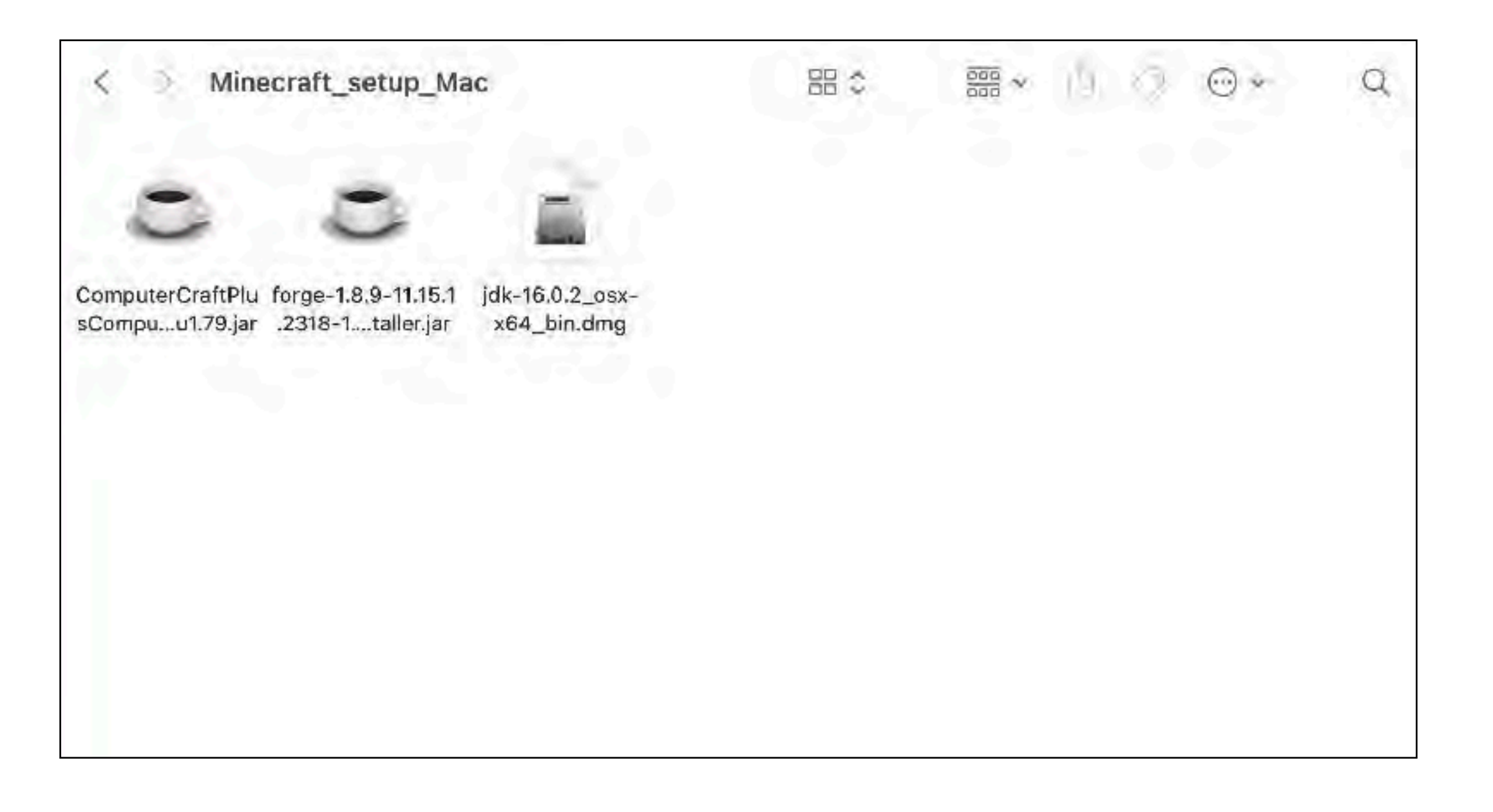

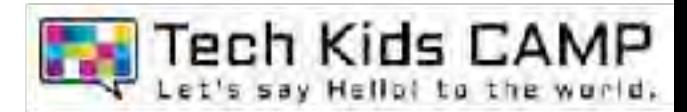

# 05 forgeのインストール

「forge-1.8.9~~」を右クリックし開きます。

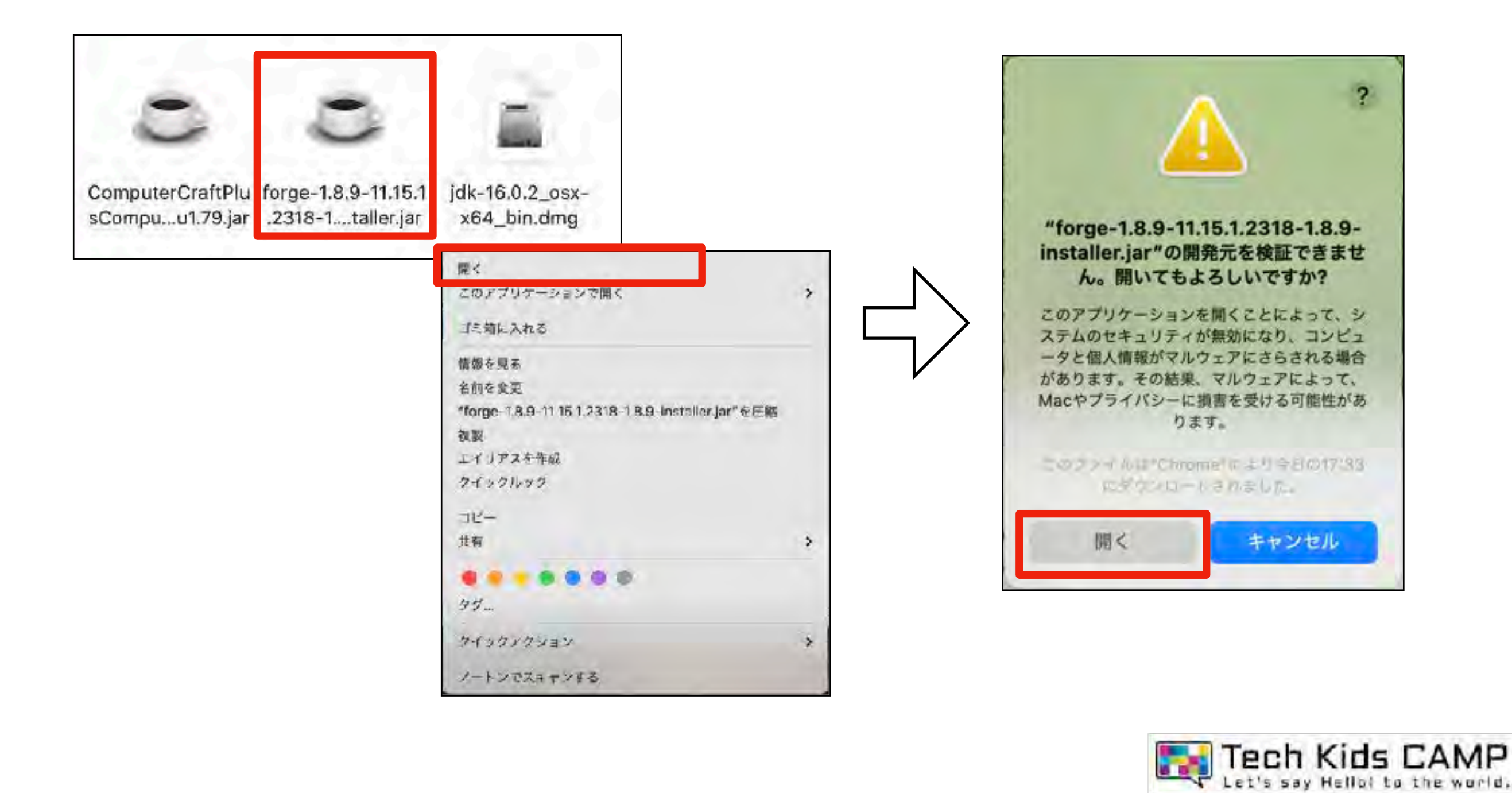

「install client」を選び「OK」をクリックします。

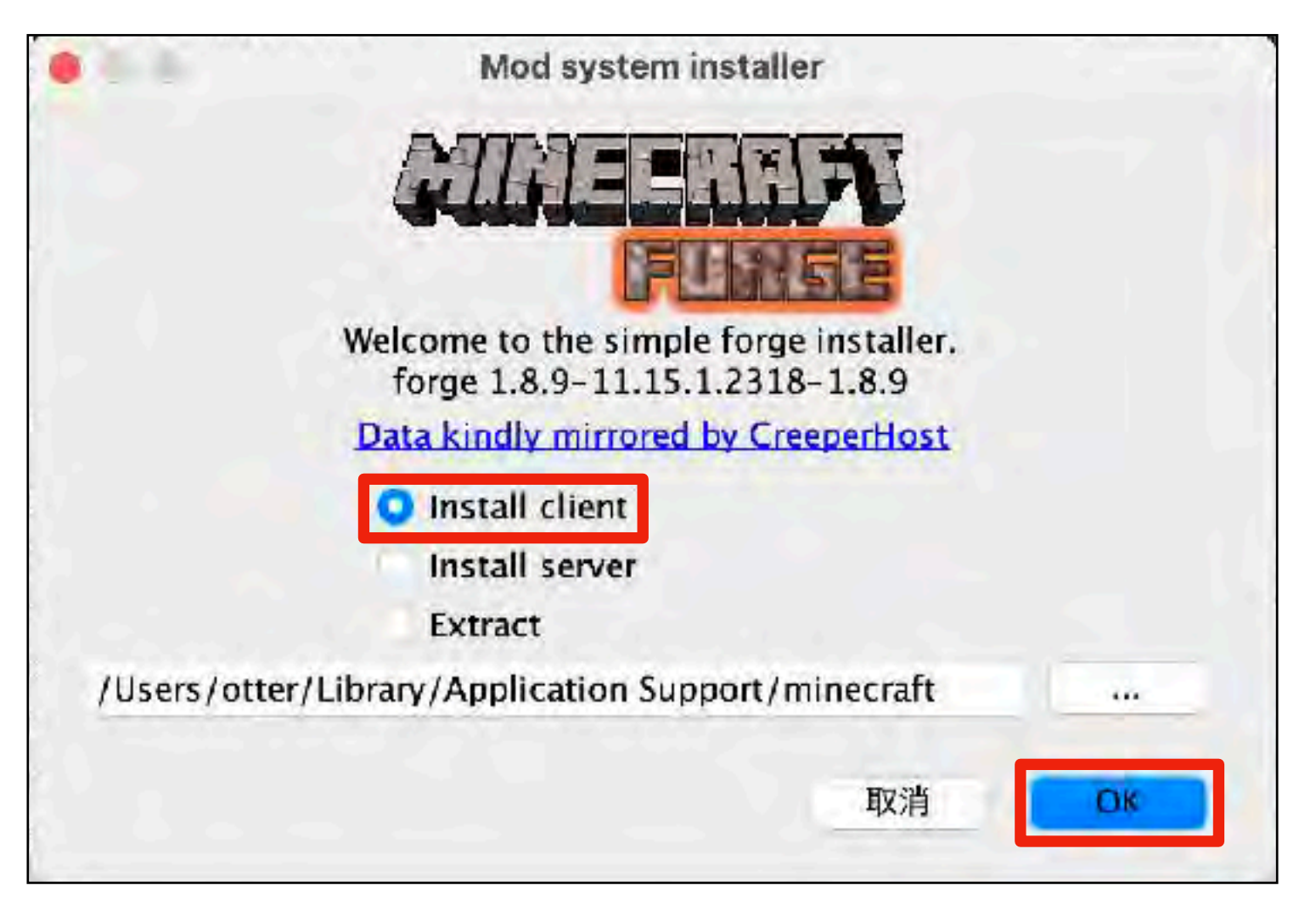

※「操作を完了できませんでした。」のエラーが出た場合は手順番号30へ

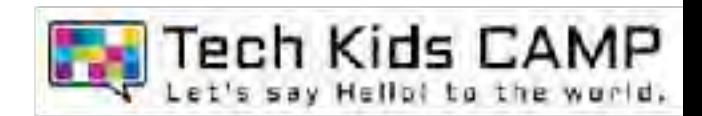

#### しばらく待って同じ画⾯になったら、「OK」をクリックします。

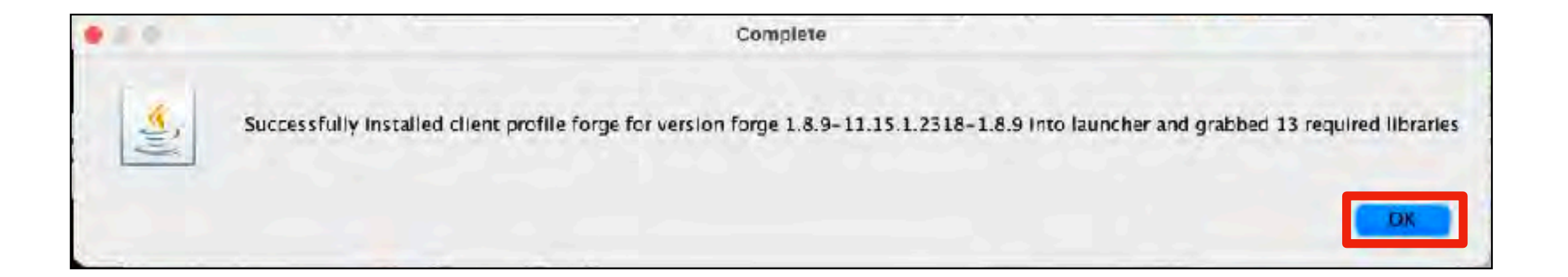

### これでforgeのインストールは完了です。

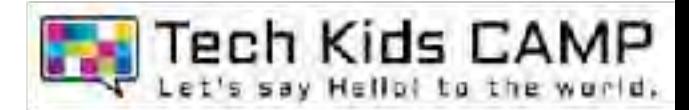

# 08 modの設定

### マインクラフトを起動し「起動構成」をクリックします。

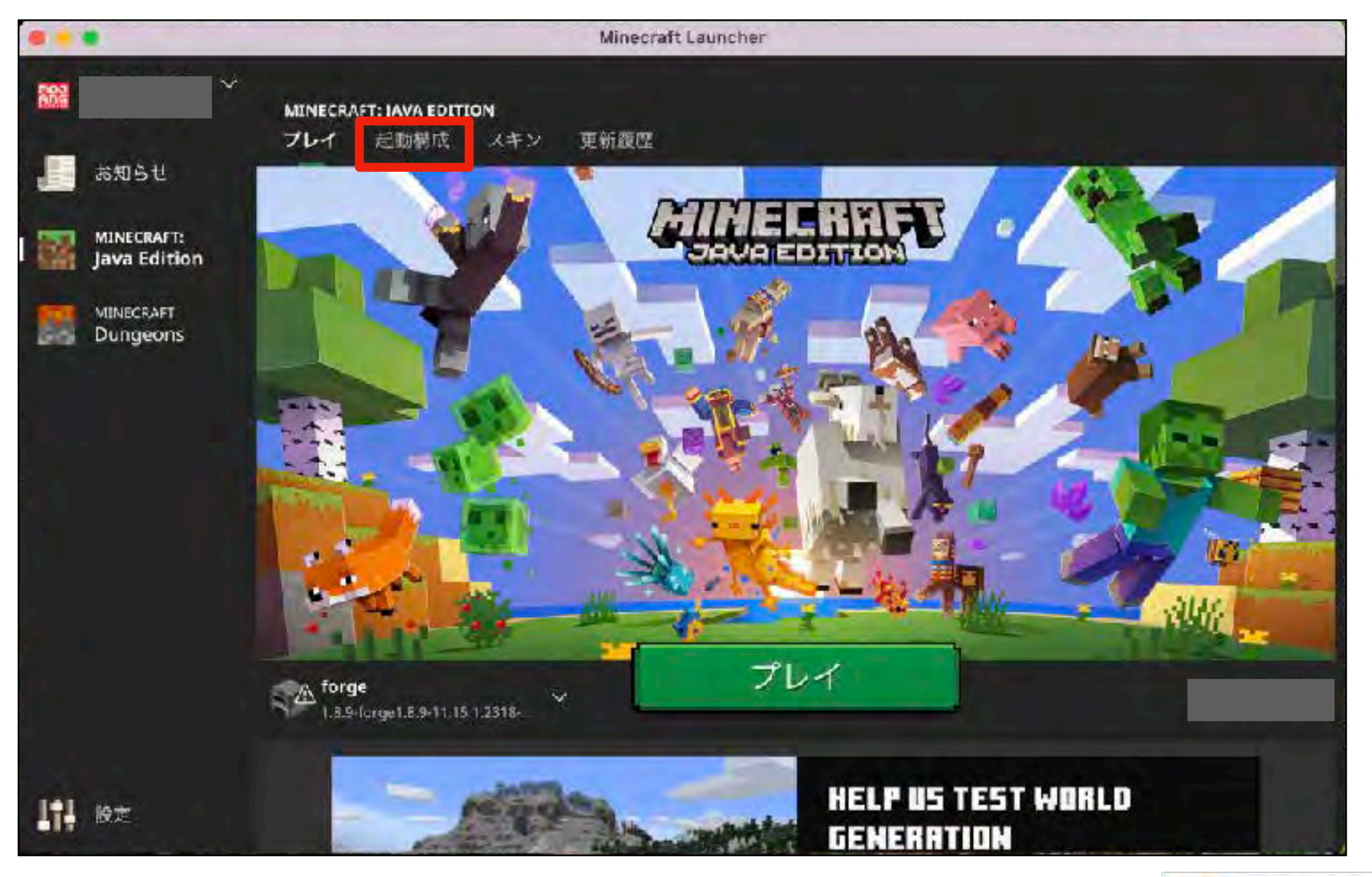

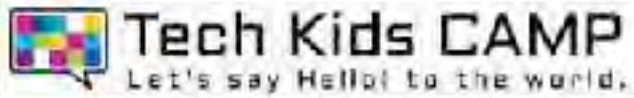

### 「forge」を選び「プレイ」をクリックします。

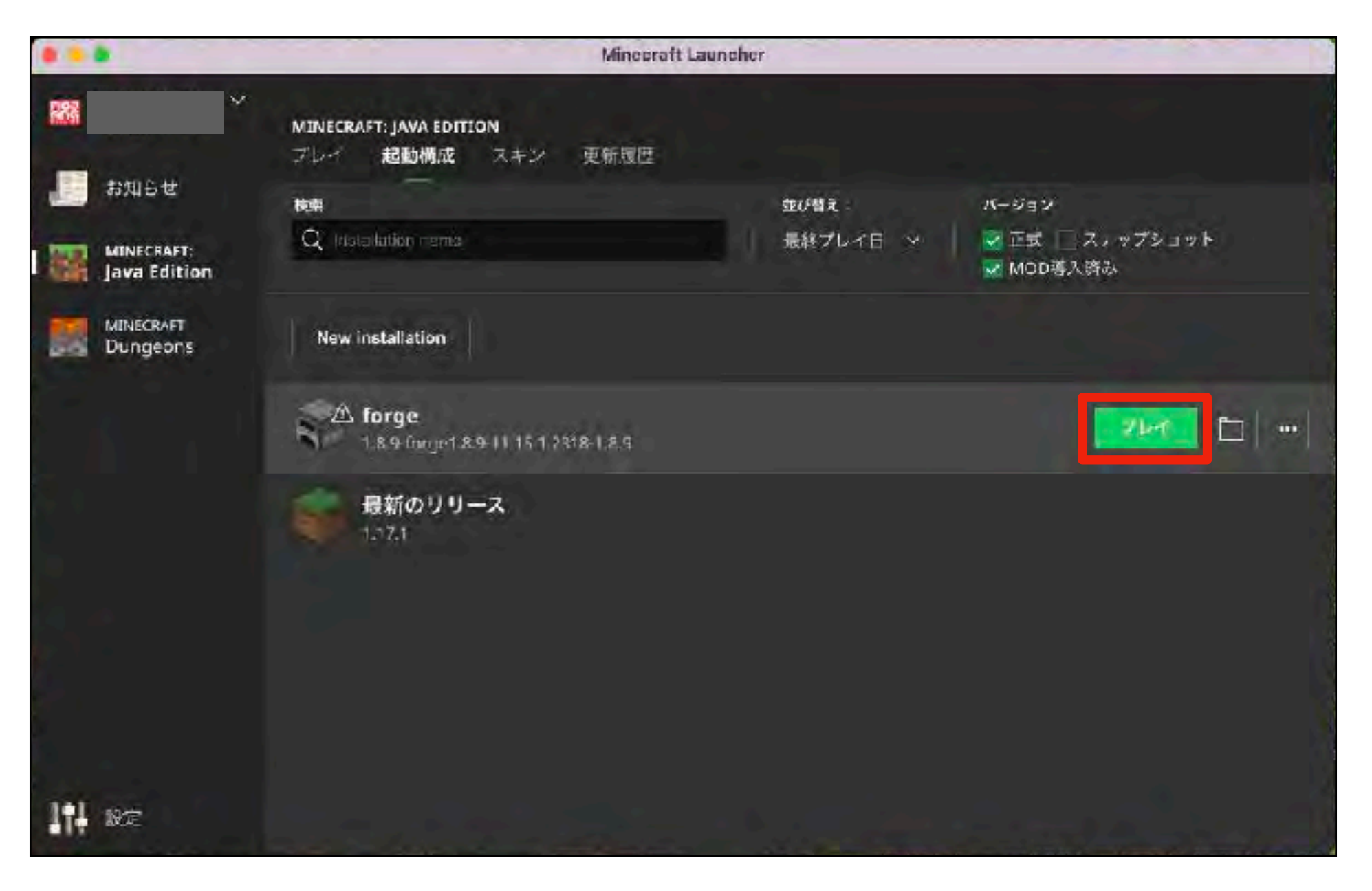

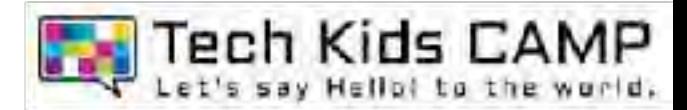

#### 画像のような画⾯が表⽰された場合は「プレイ」をクリックします。

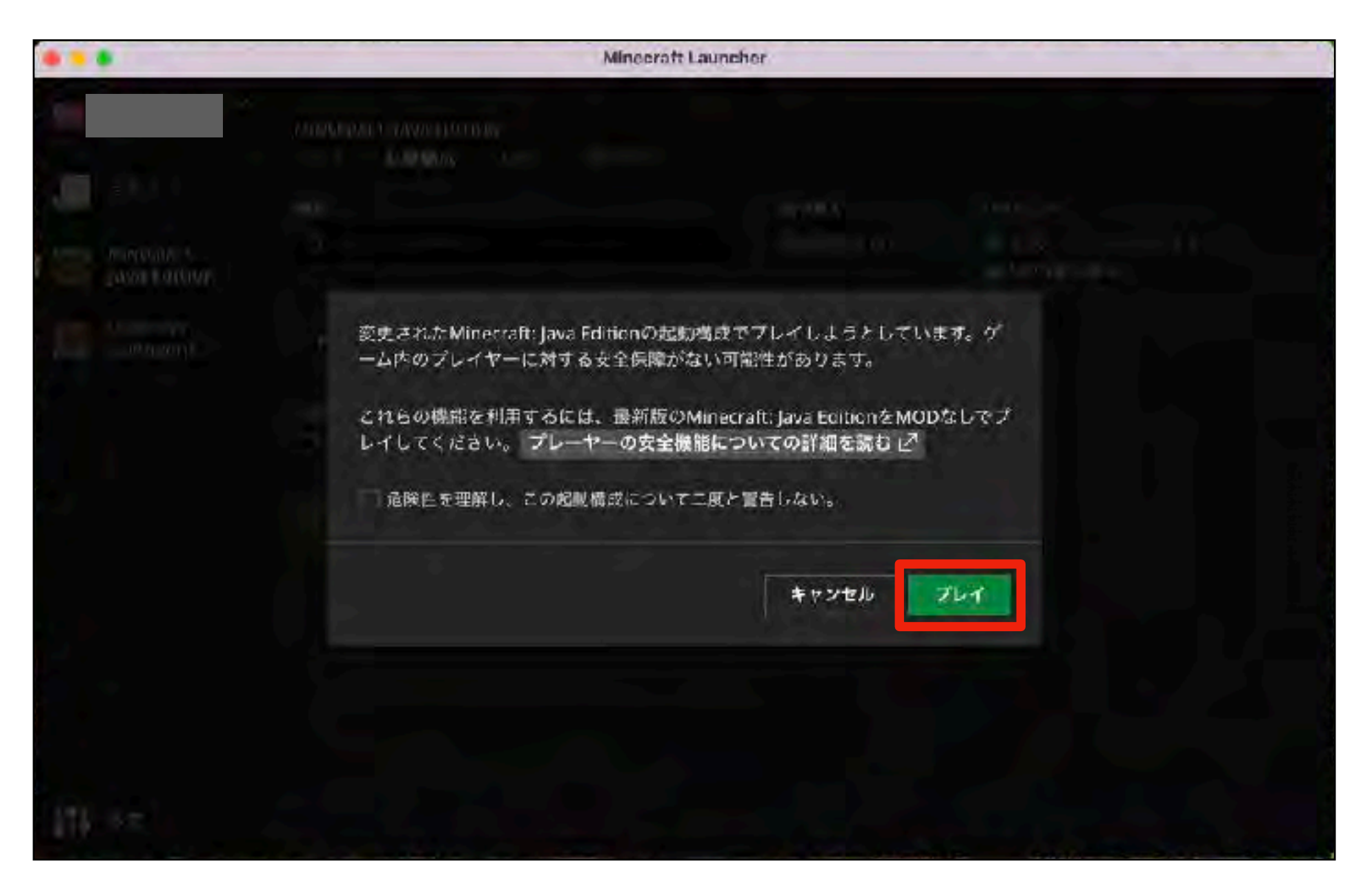

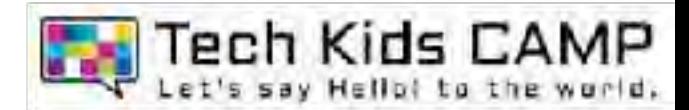

### 10'

「プレイ」をクリックした際、以下のようなメッセージが表示されて起動できない場合には ランチャーの「設定」から「Use Arm64 Java…」のチェックを外して再起動してください。

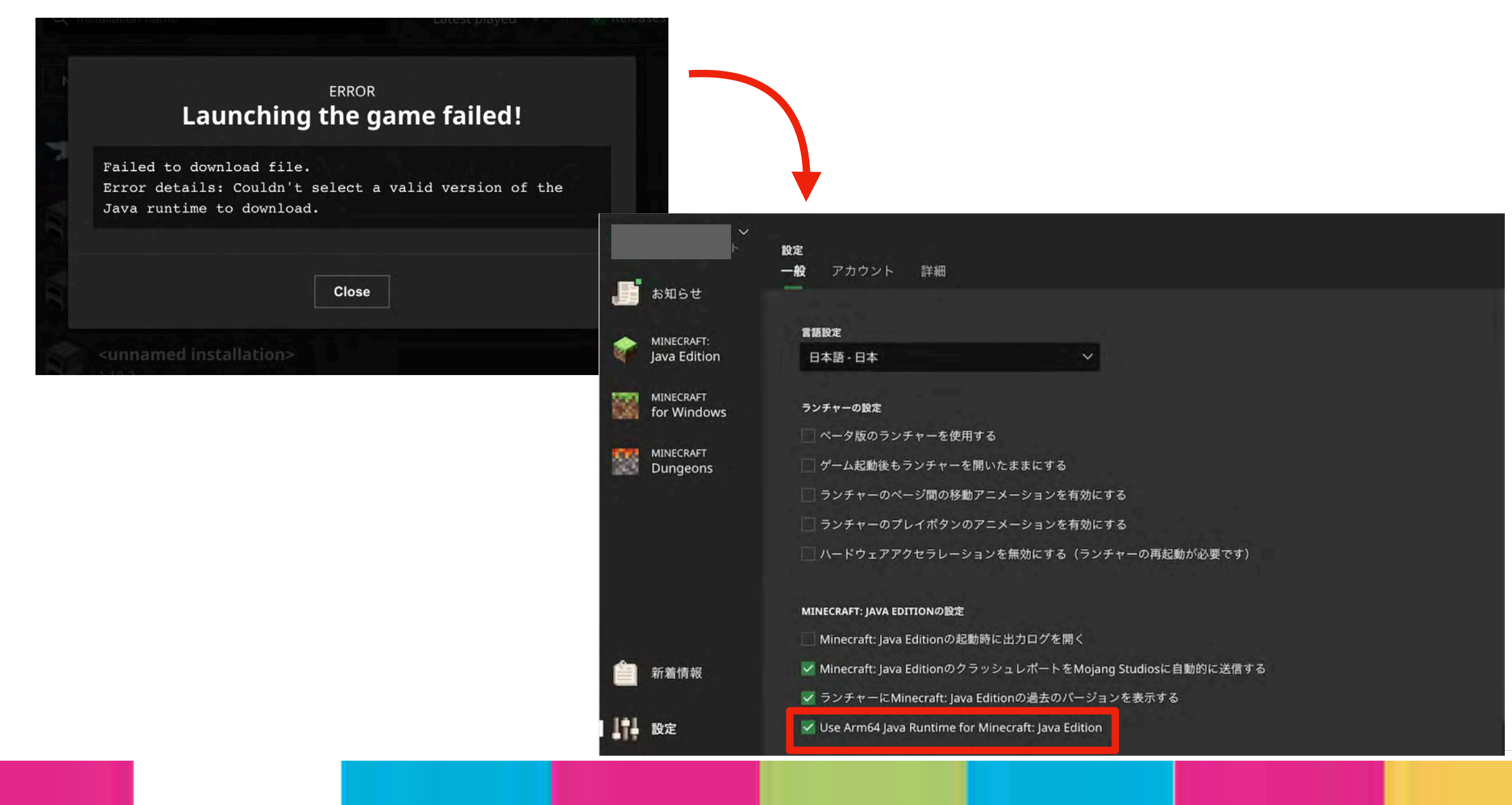

#### しばらく待って同じ画⾯になったら、「Options…」をクリックします。

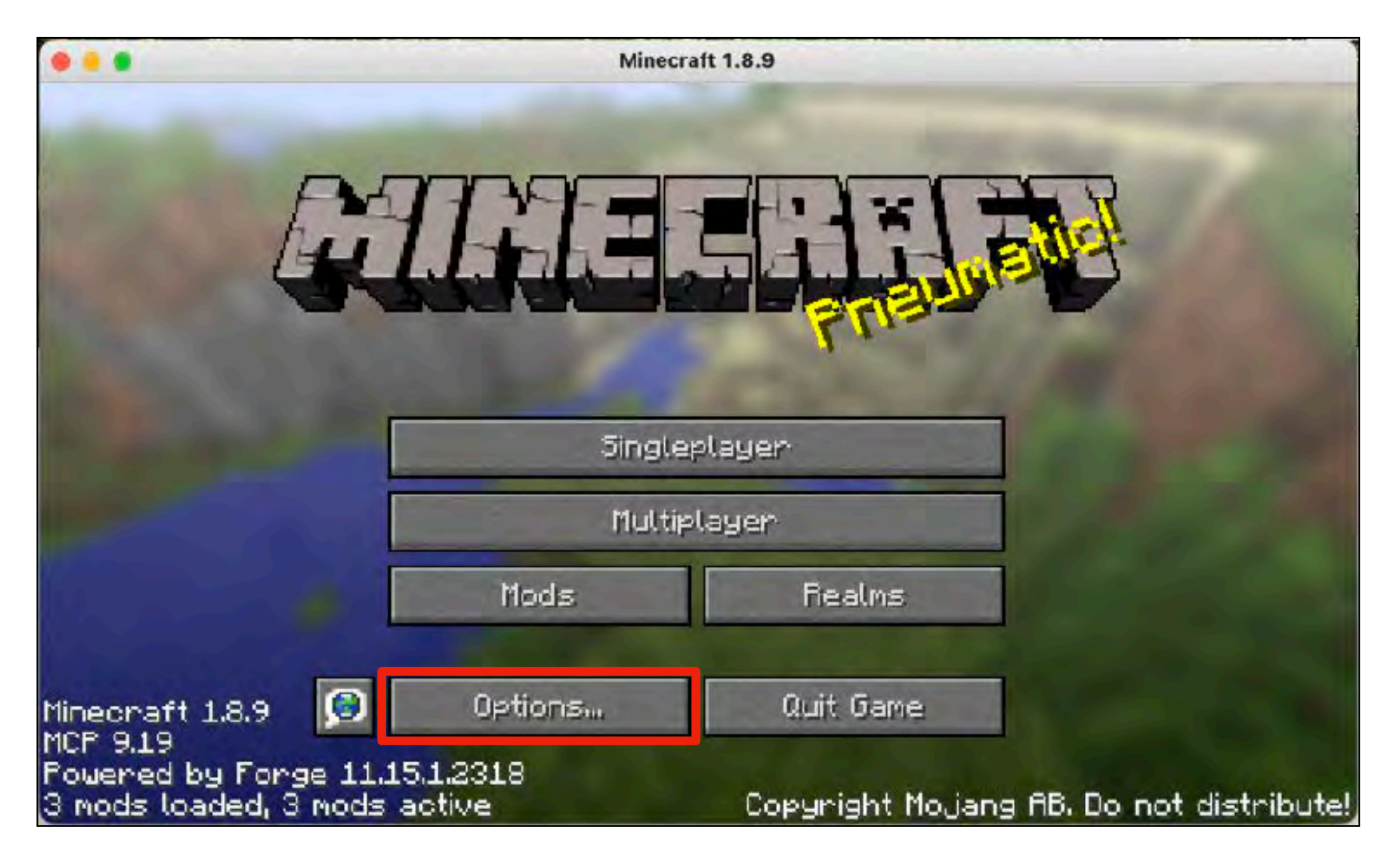

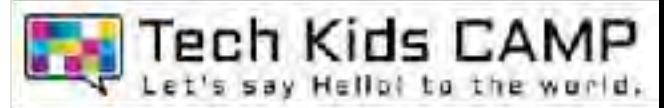

### 「Resource Packs...」をクリックします。

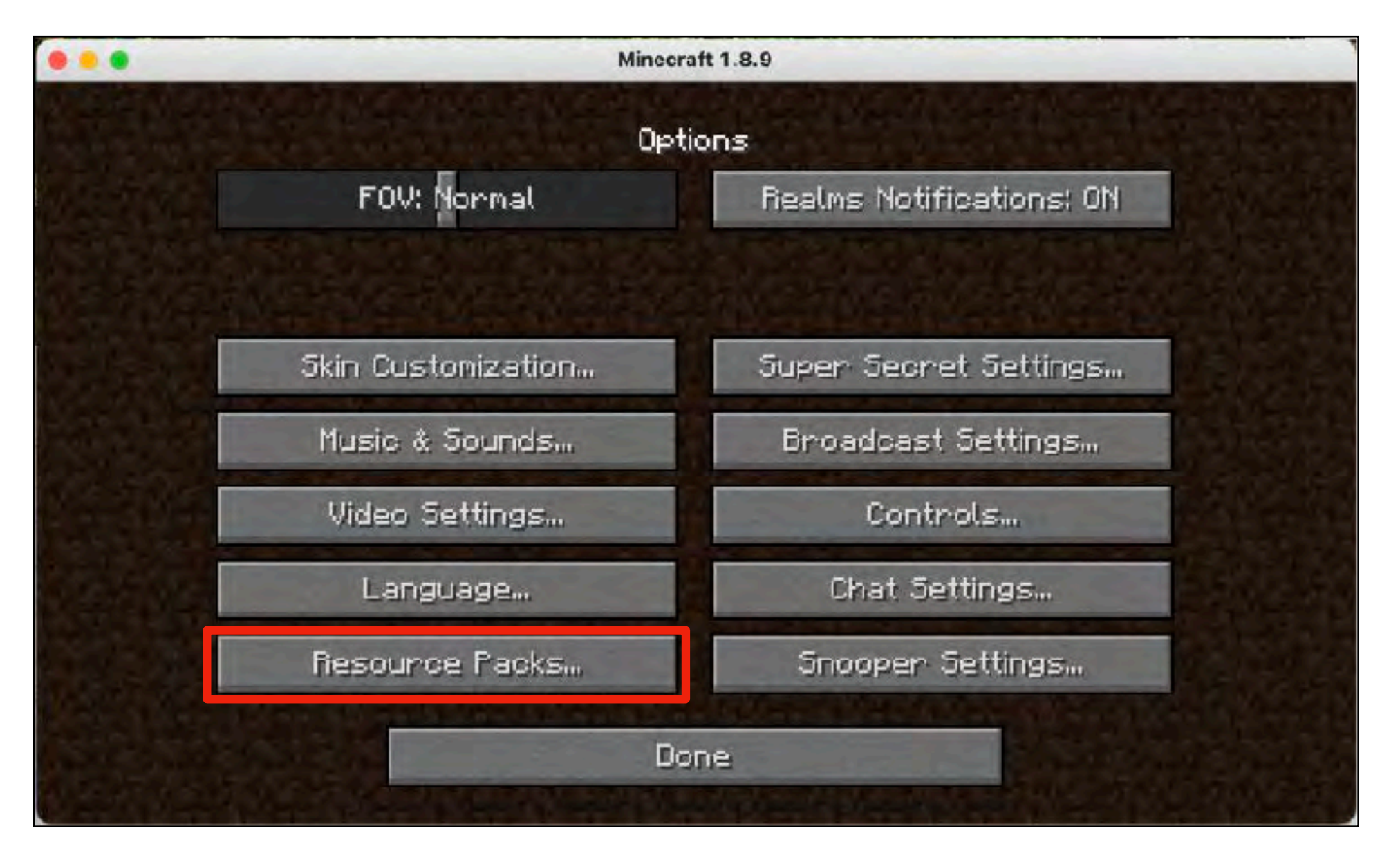

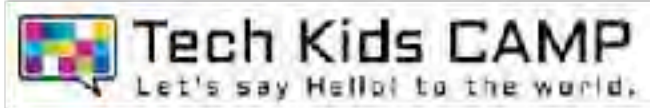

### 「Open resource pack folder」をクリックします。

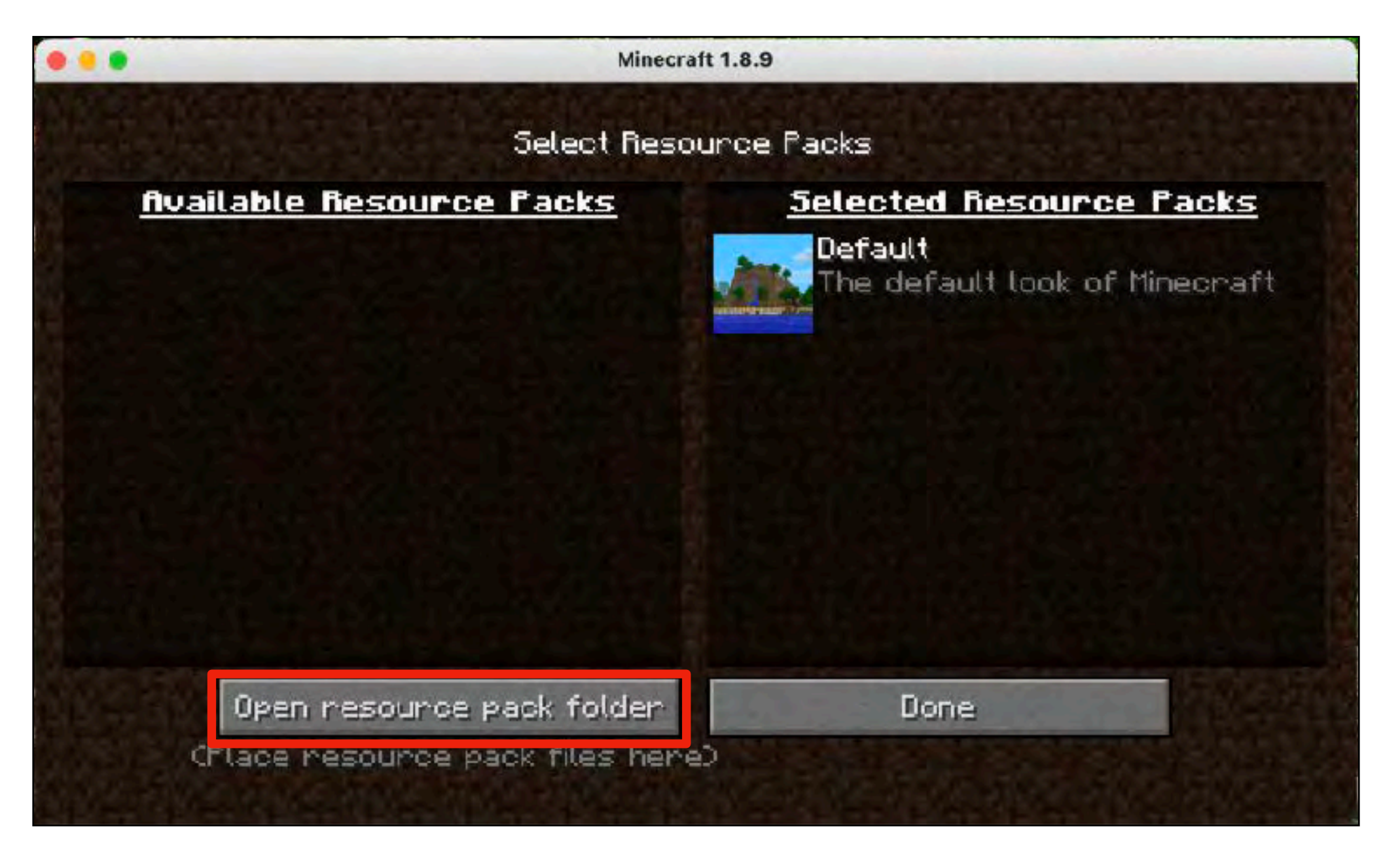

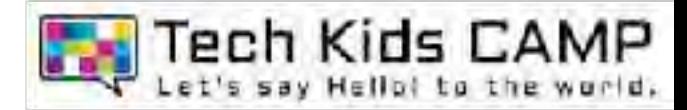

### 表示方法変更から「カラム」をクリックします。

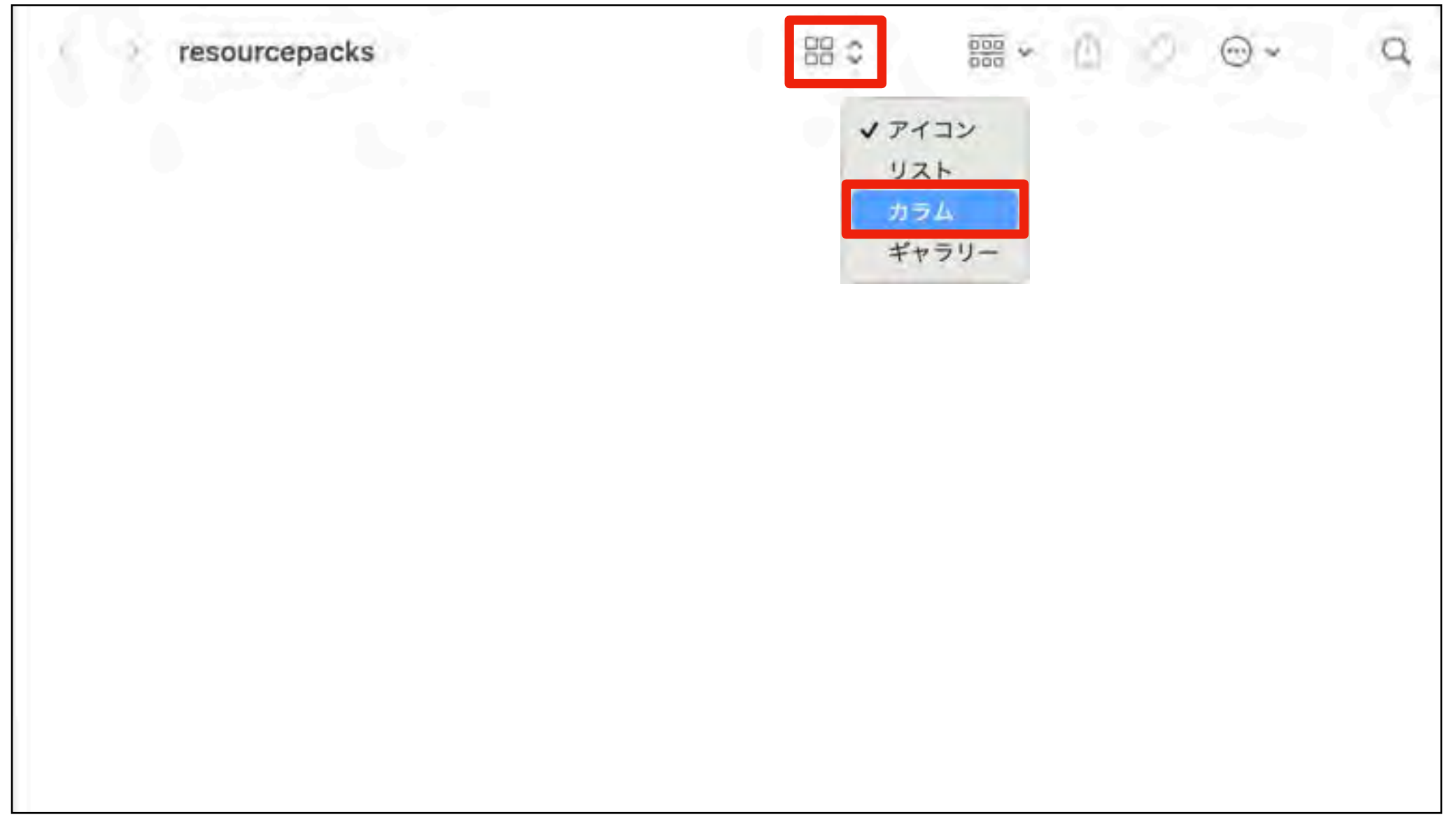

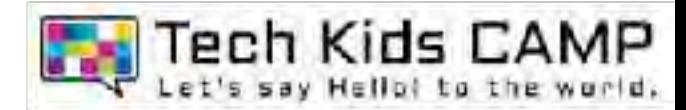

#### 「mods」をクリックします。

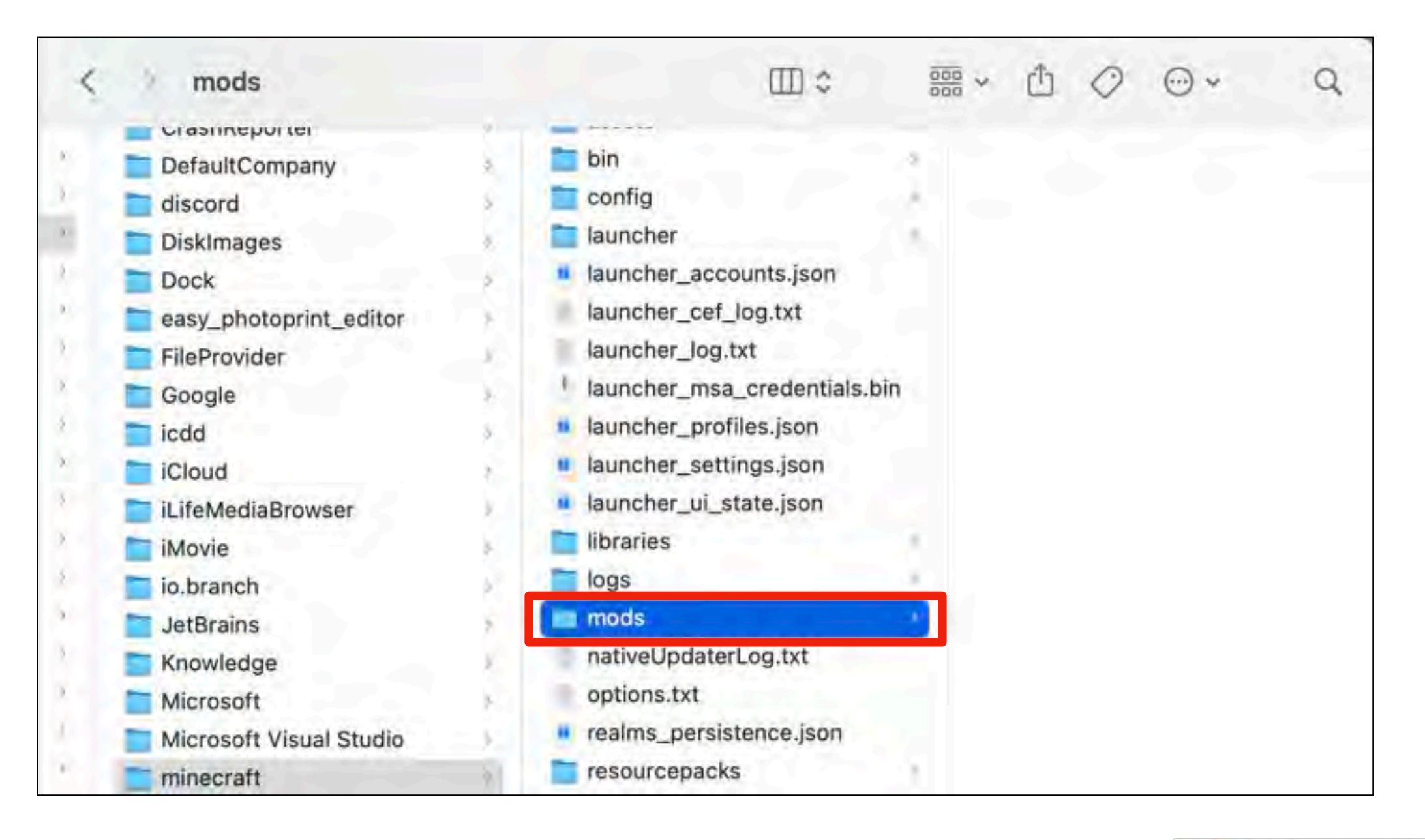

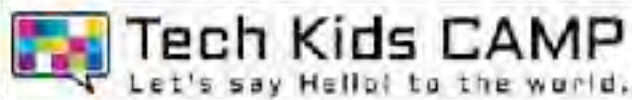

画⾯上部ツールバーの「ファイル」から「新規Finderウィンドウ」をクリックし、 先ほどダウンロードしたフォルダーを表示させます。

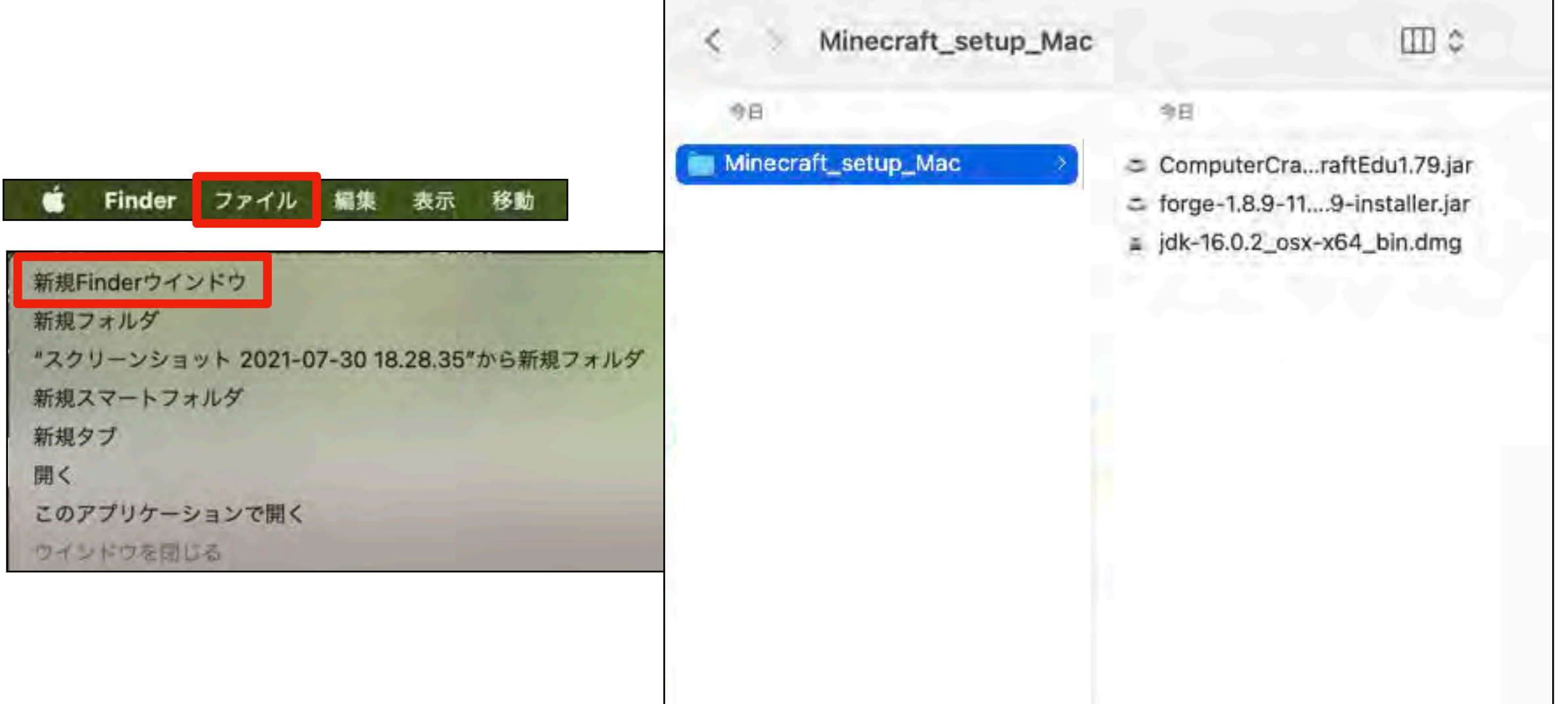

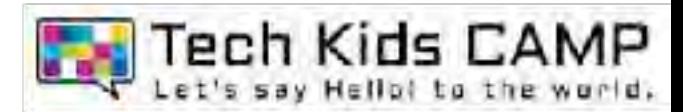

### 17 「ComputerCraft~~」を「mods」内へドラッグ&ドロップします。

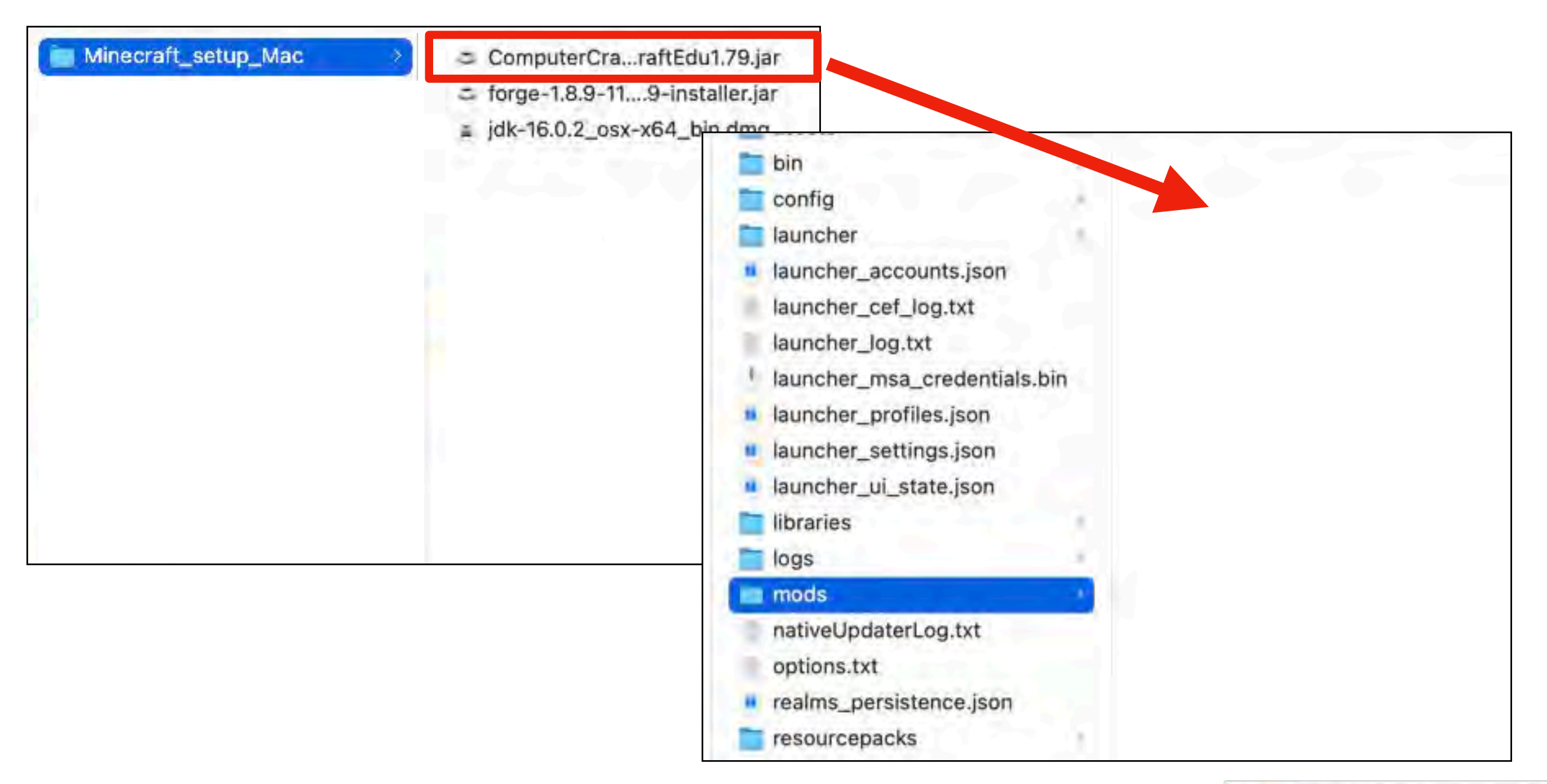

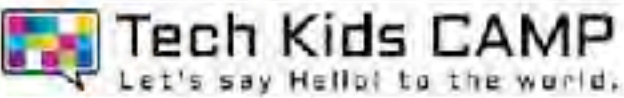

### 画像と同じになっていればmodの設定は完了です。

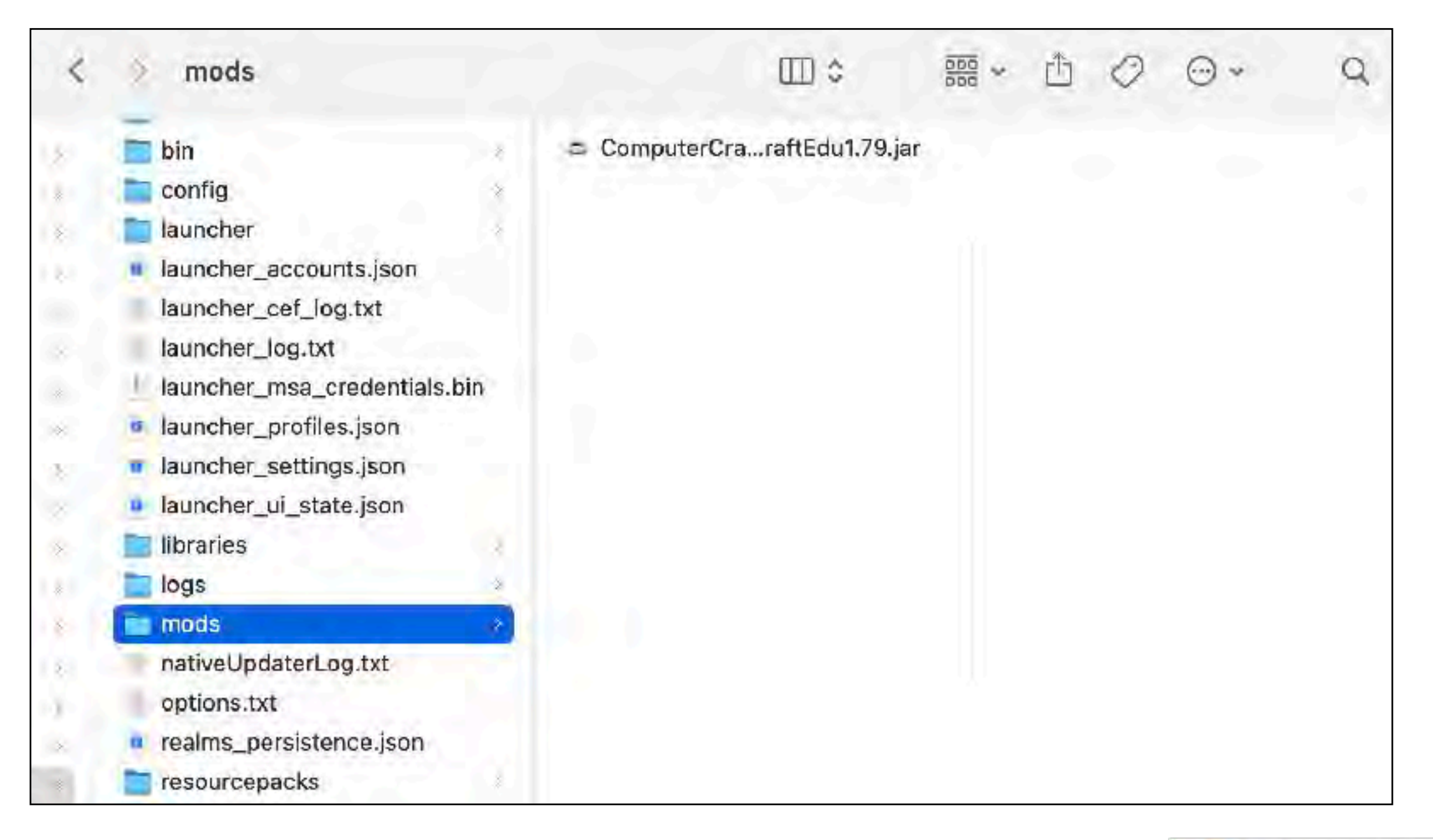

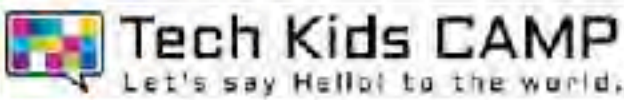

# 19 作品データの挿入

手順13~15の操作で「saves」とお持ち帰りいただいたデータを表示させます

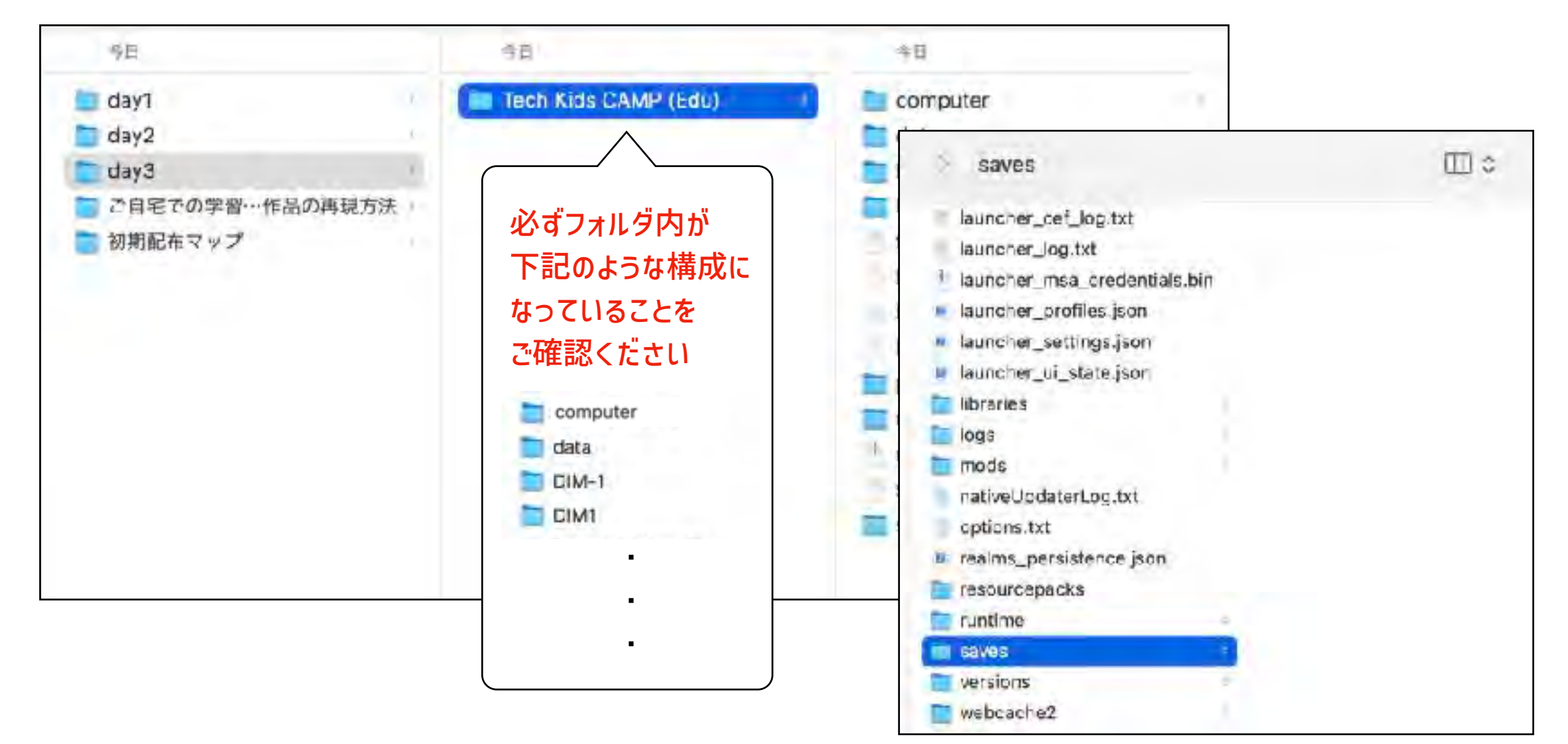

※作品データの末尾が「~.zip」となっている 場合はダブルクリックして展開してください。

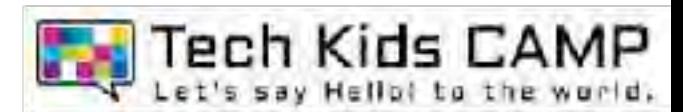

### 作品データを「saves」内にドラッグ&ドロップします。

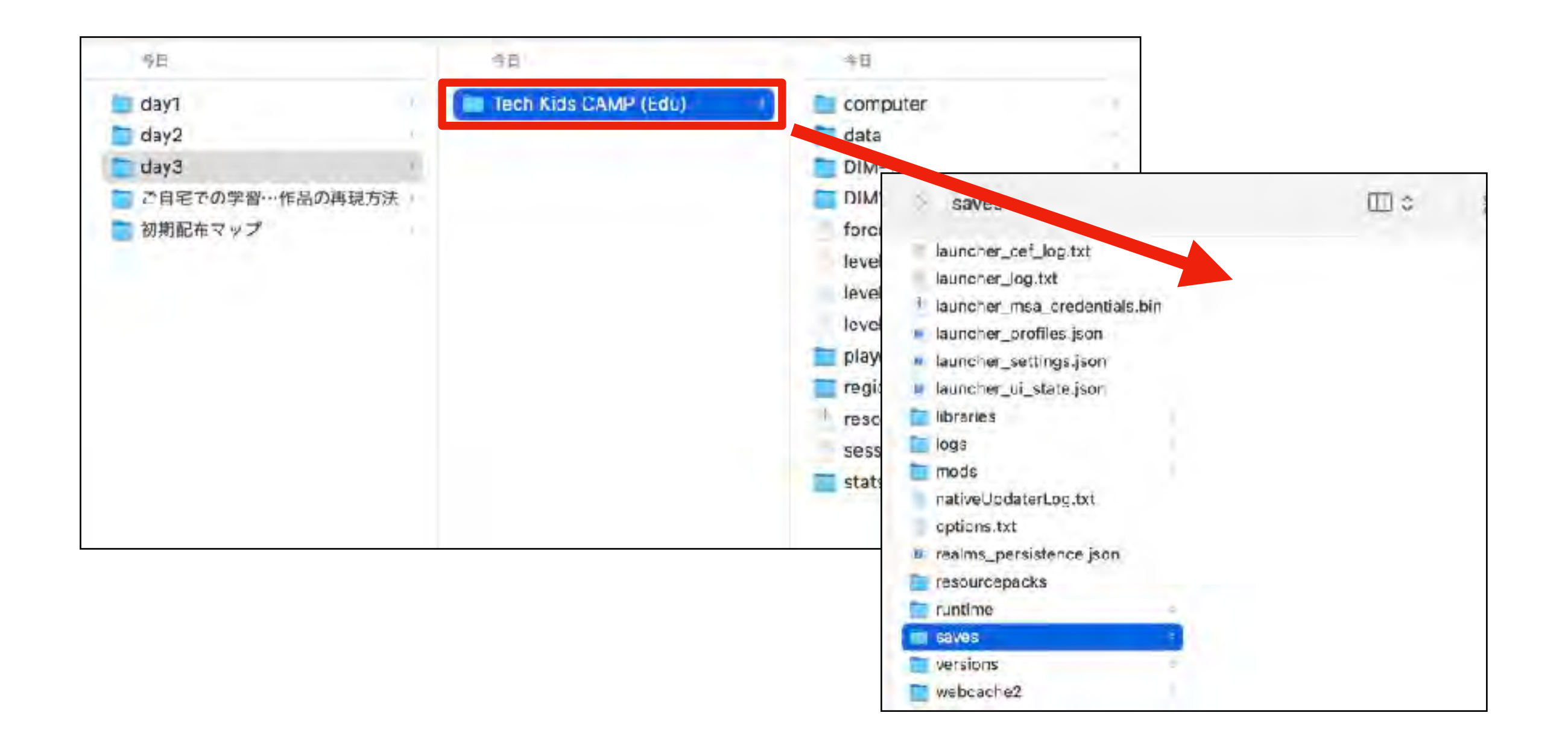

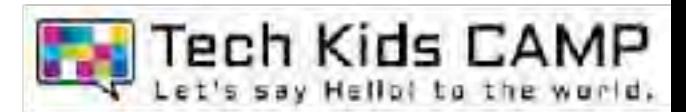

### 画像と同じになっていれば作品データの挿入は完了です。

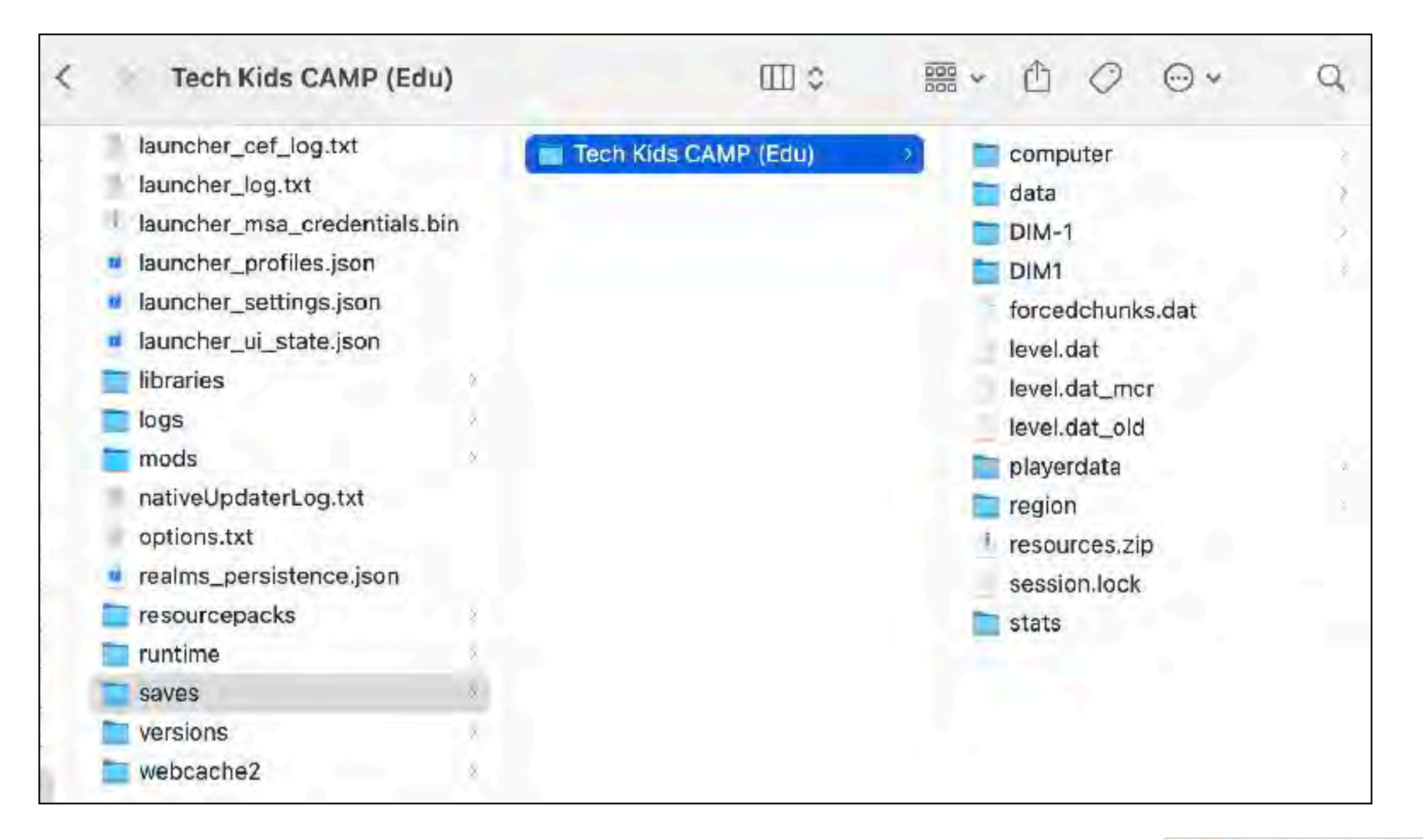

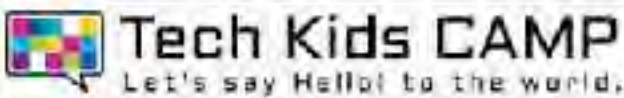

# 22 作品の再現

マインクラフトを再起動し「Singleplayer」をクリックします。

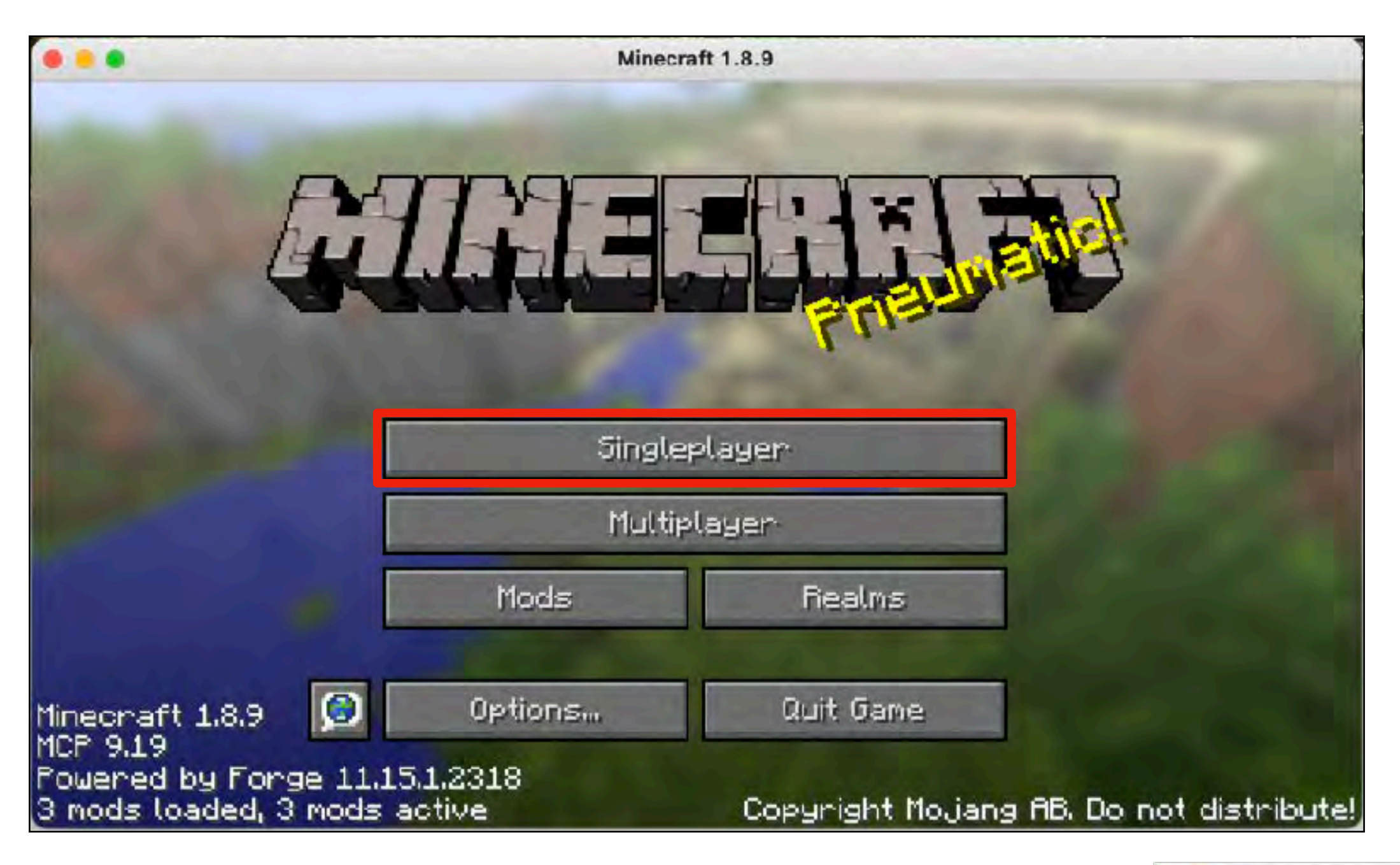

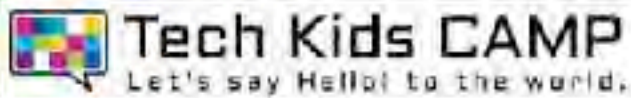

作品データをクリックし、「Play Selected World」をクリックします。

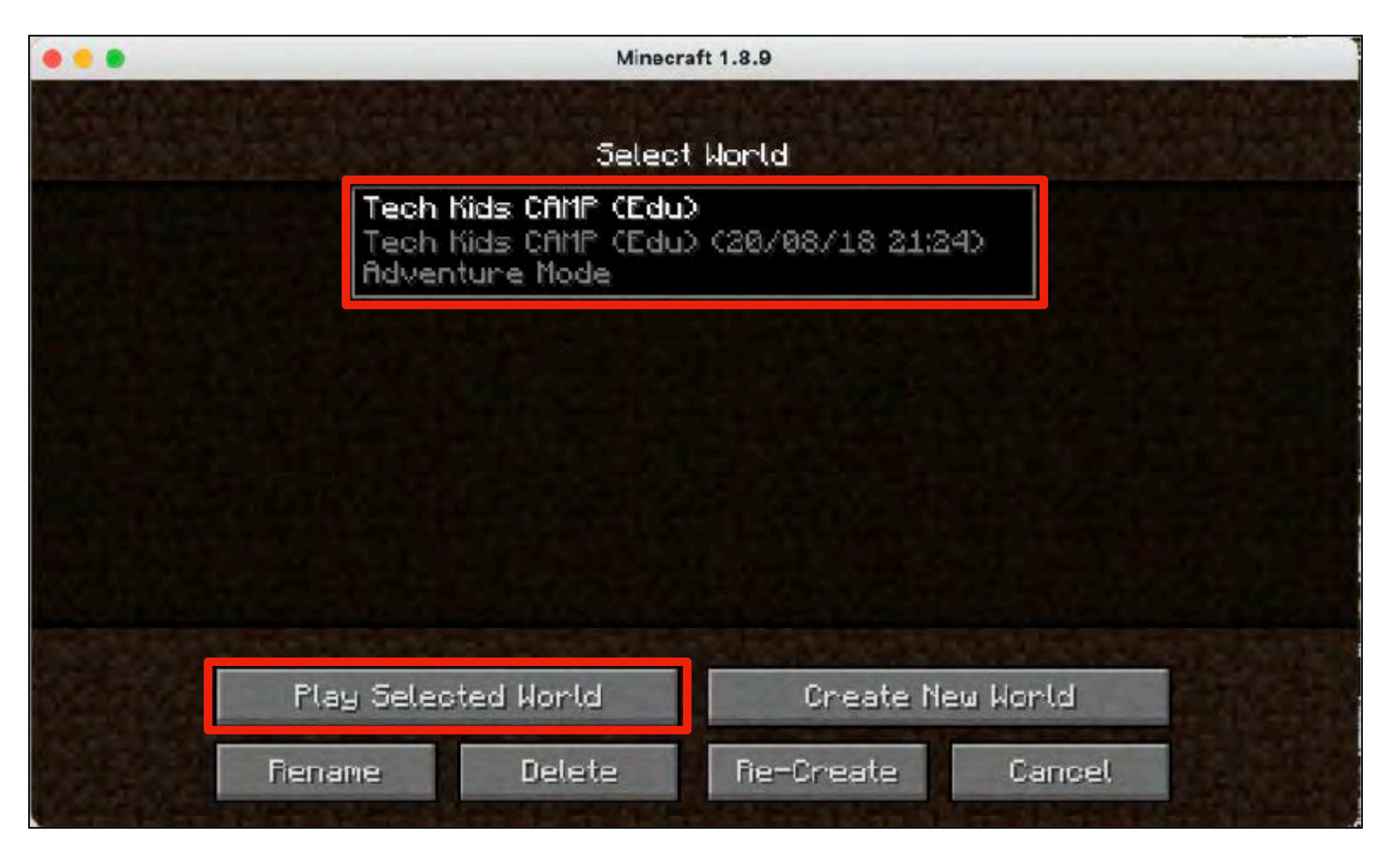

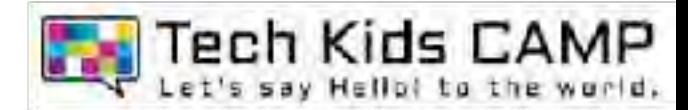

### しばらく待つと作成したオリジナルワールドが表示されます。

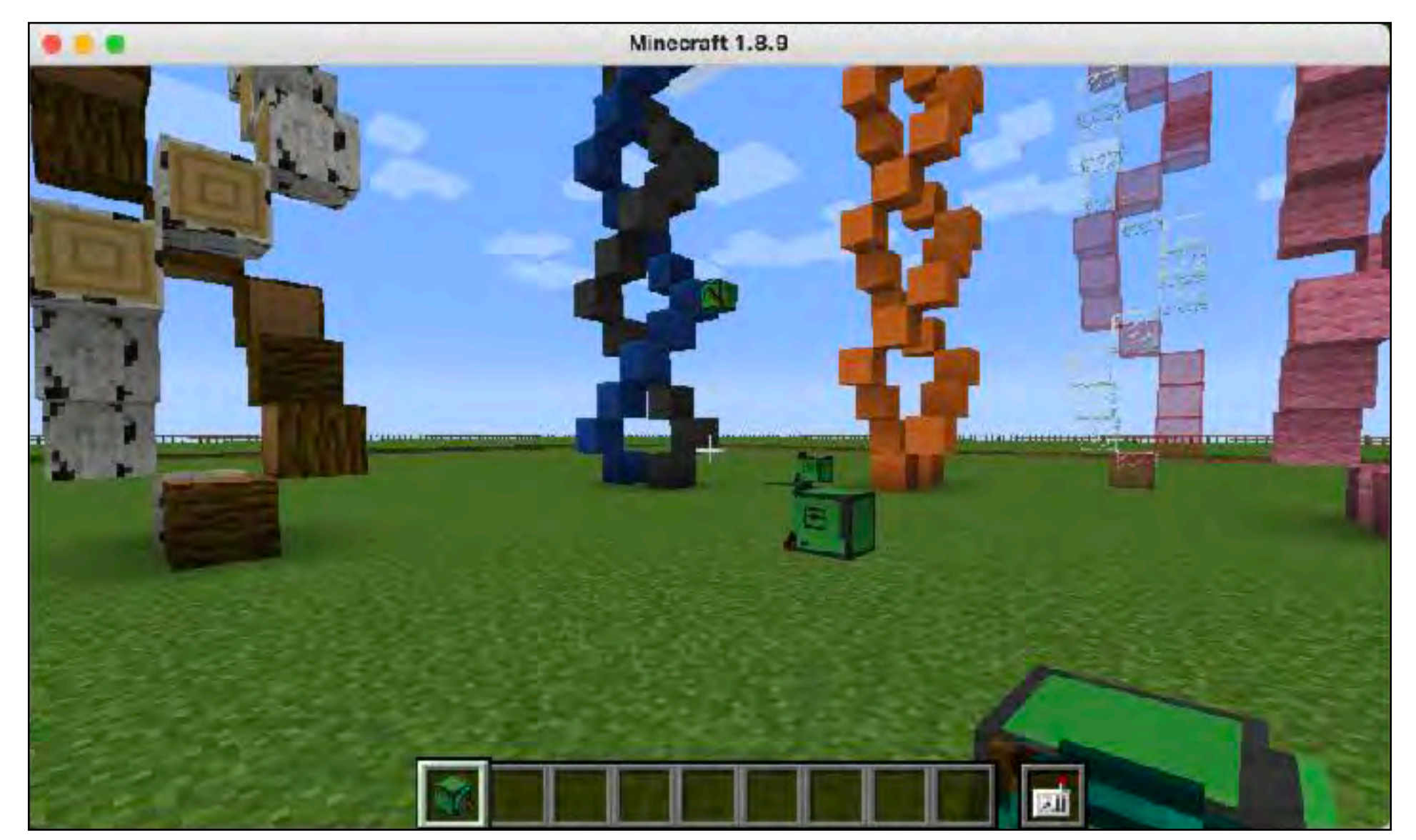

※ワールド制作中級コースの方は、こちらの手順までで作品の再現が完了です。 初級コ−スの方は、次ペ−ジにお進みください。

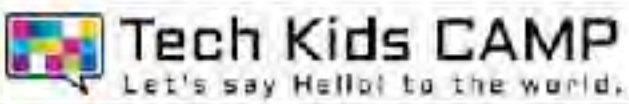

タートルを新しく設置し、カーソルを合わせた状態で右クリックをしてプログラムの 画面を表示させます。

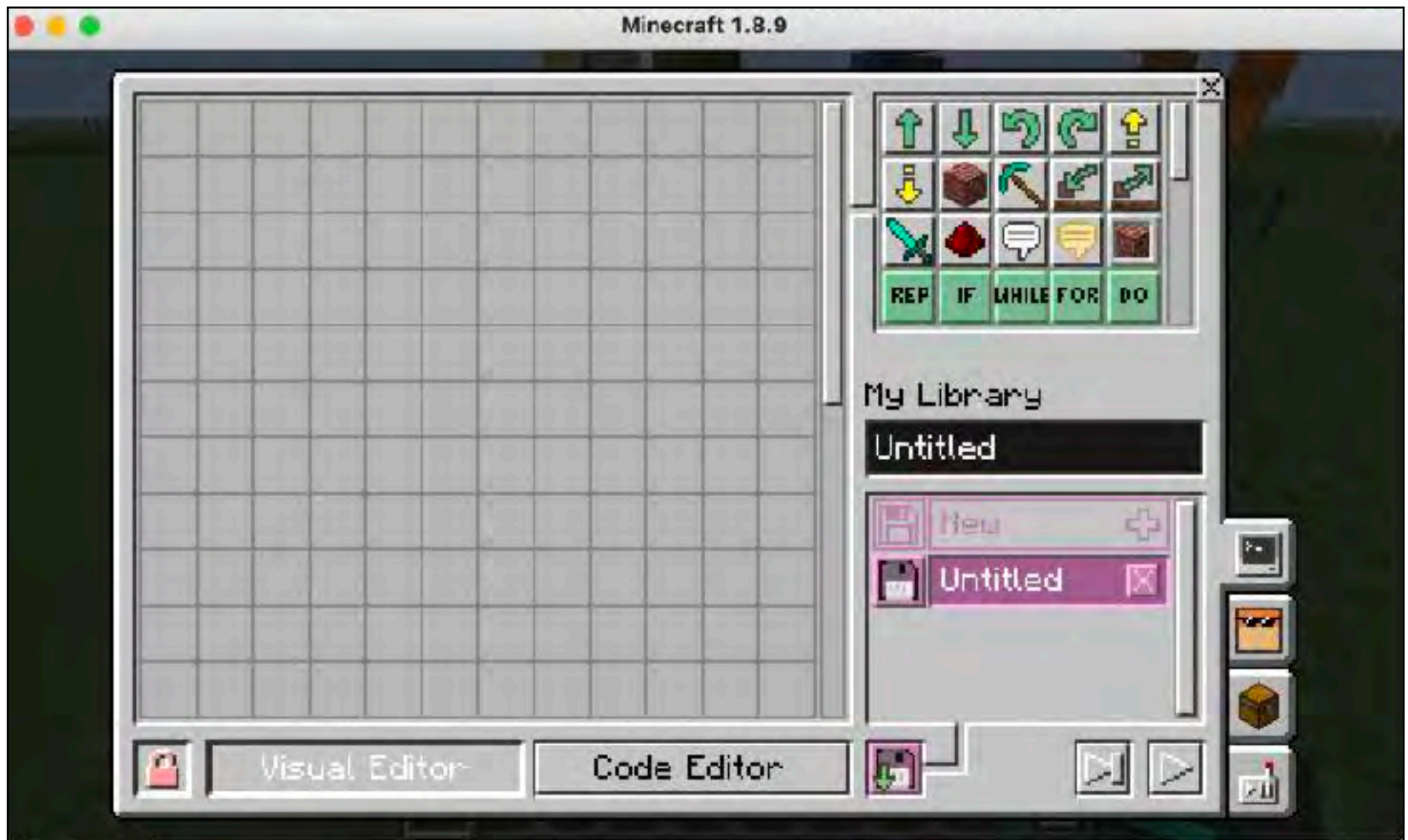

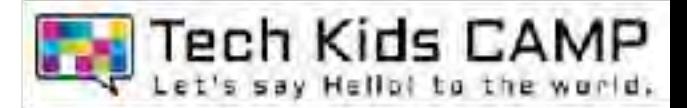

⼿順21で移⾏したデータ内の「computer」→「library」を順番にクリック します。

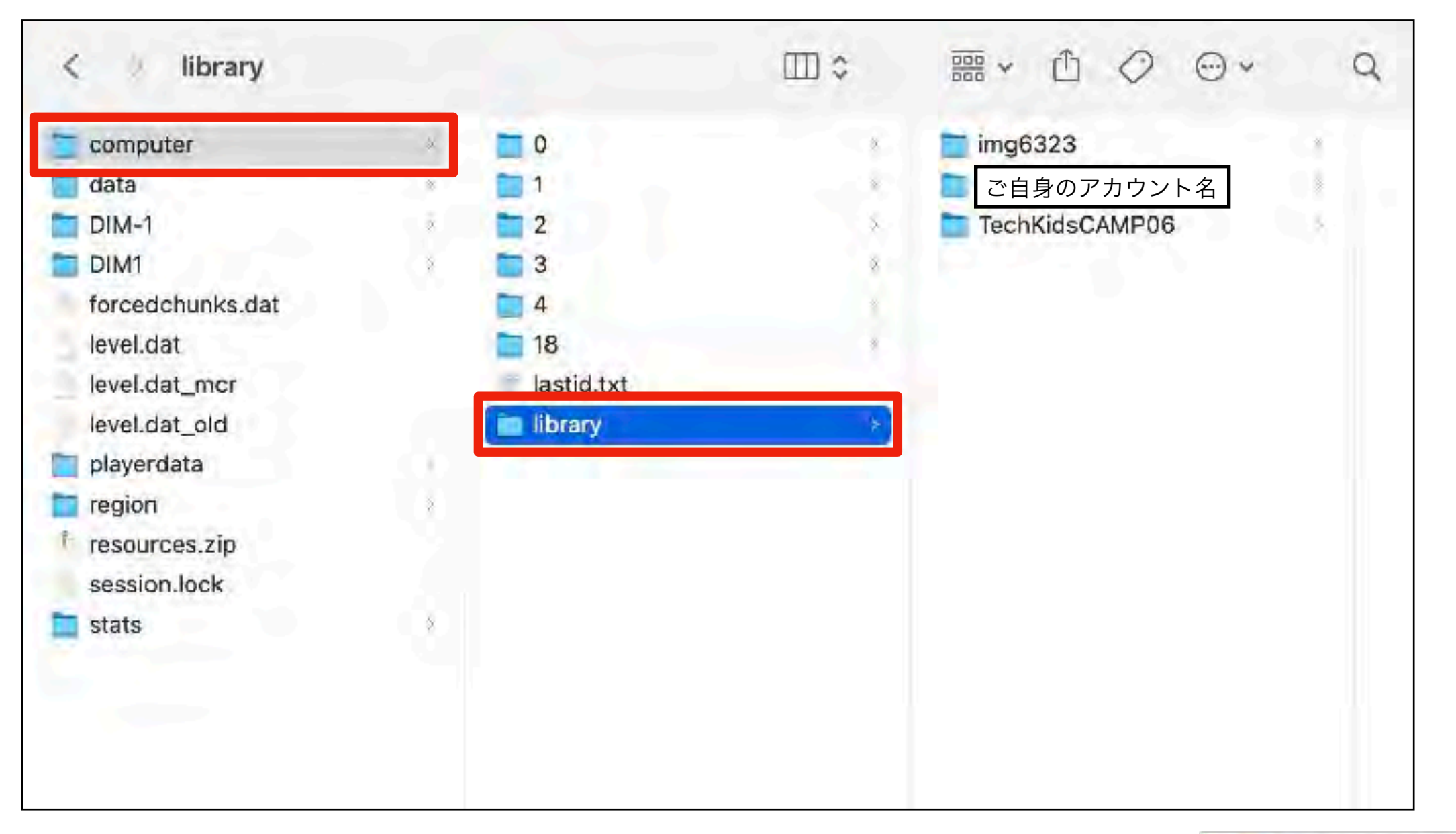

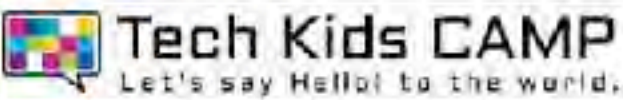

### ご⾃⾝のアカウント名のフォルダ内にあるファイルを右クリックし、すべて削除します。

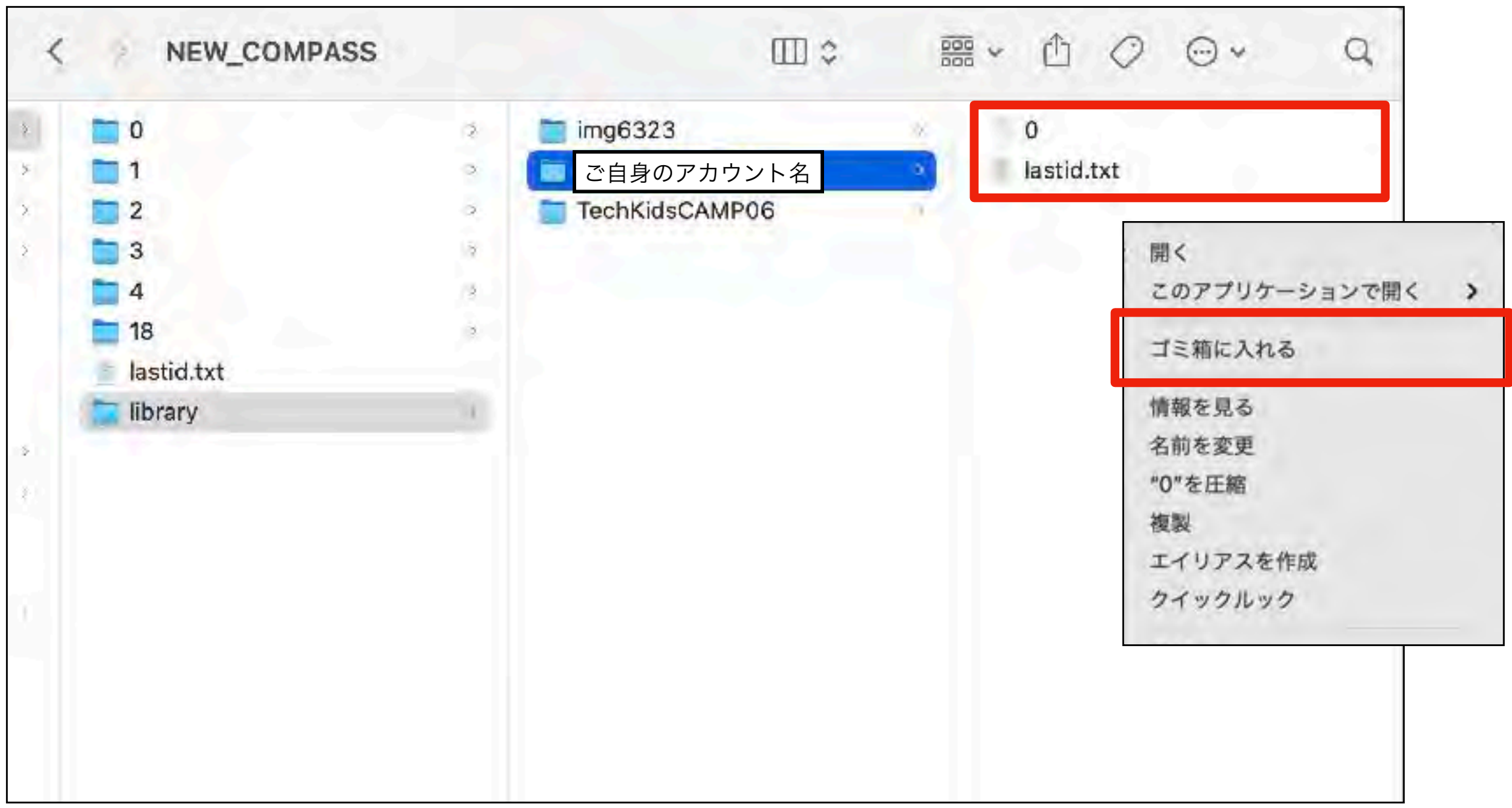

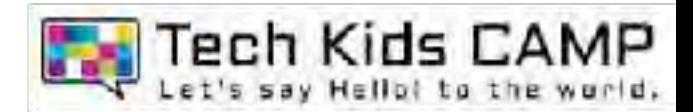

### CAMPで使用したアカウント名(TechKidsCAMP〇〇)のフォルダ内にあるファ イルすべてを、ご自身のアカウント名のフォルダヘドラッグ&ドロップします。

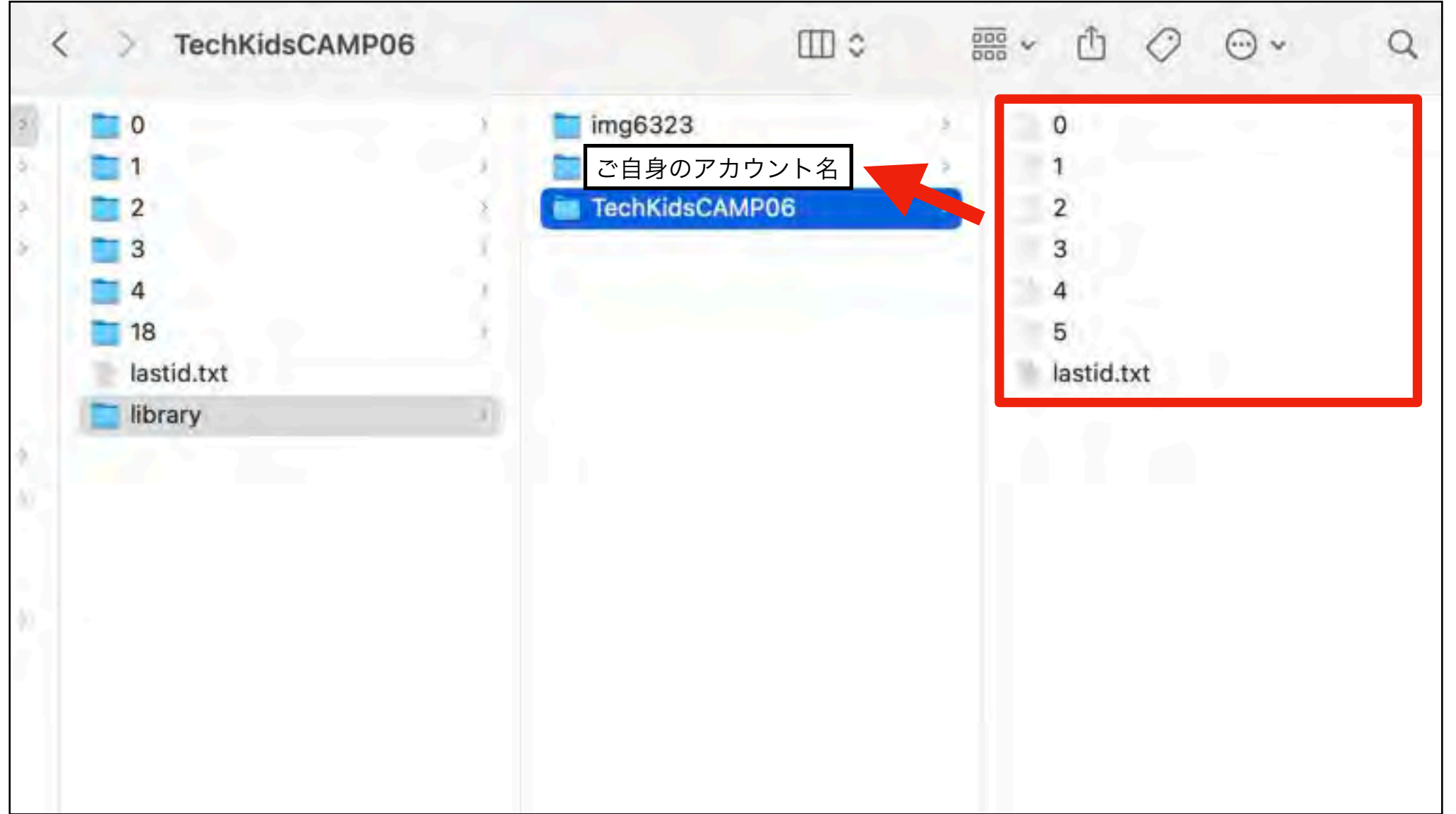

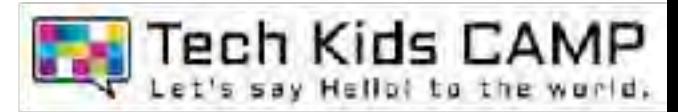

マインクラフトを再起動し、先ほど設置したタートルを右クリックすると作成いた だいたプログラムの再現ができます。

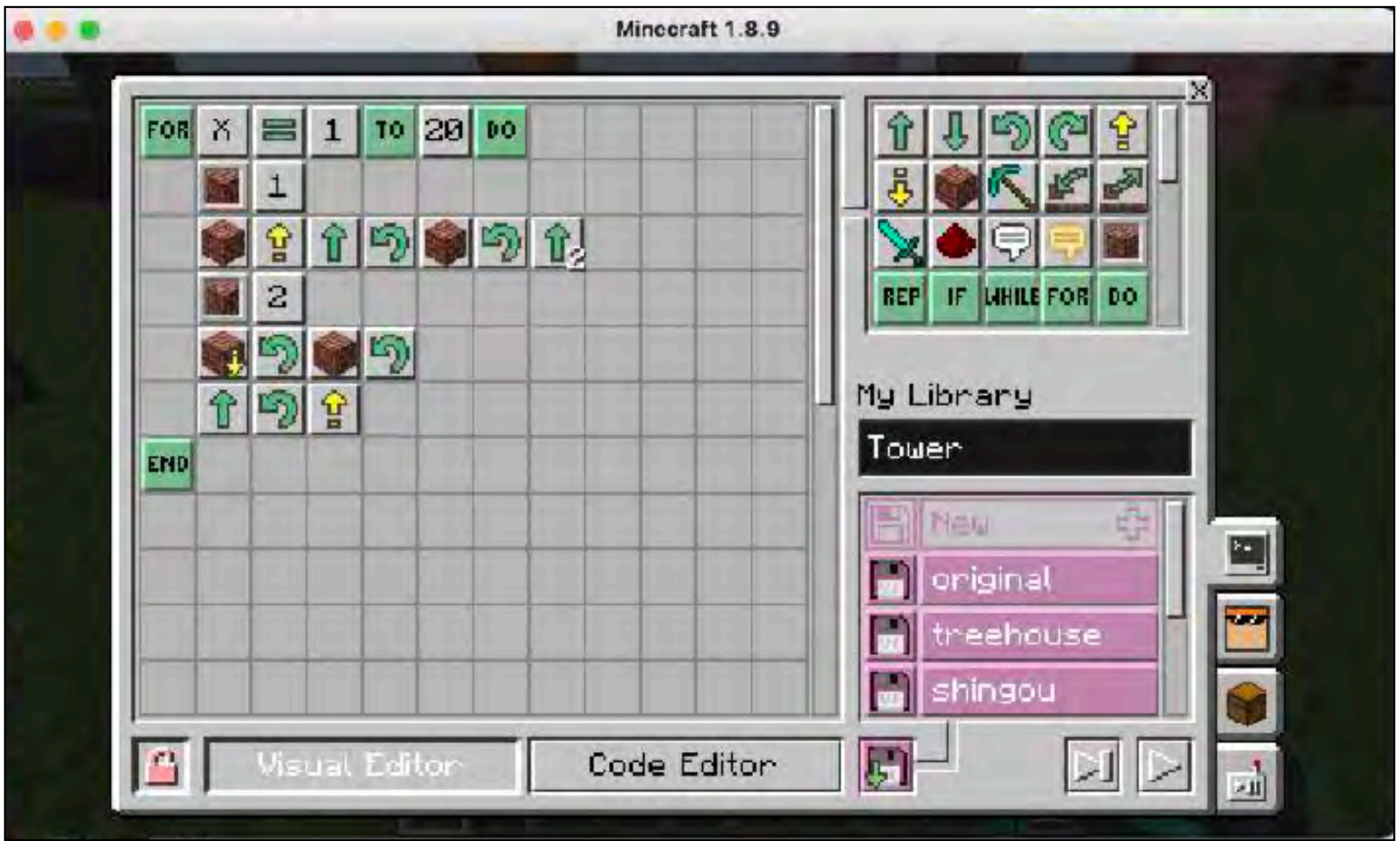

![](_page_30_Picture_3.jpeg)

# 30 トラブルシューティング

forgeのインストーラーが動かない場合、JDKのインストールが必要になります。

![](_page_31_Picture_2.jpeg)

![](_page_31_Picture_3.jpeg)

### ダウンロードしたファイルから「jdk-16.0.2~~」をダブルクリックします。

![](_page_32_Picture_2.jpeg)

![](_page_32_Picture_3.jpeg)

### 「JDK 16.0.2.pkg」をダブルクリックします。

![](_page_33_Picture_2.jpeg)

![](_page_33_Picture_3.jpeg)

#### 案内に従ってJDKをインストールします。

![](_page_34_Picture_2.jpeg)

![](_page_34_Picture_3.jpeg)

#### JDKがインストールされたら再度手順番号5を行ってください。

![](_page_35_Picture_2.jpeg)

![](_page_35_Picture_3.jpeg)